Deafault IP: 192.168.0.1 Username: admin Password: blank (nothing)

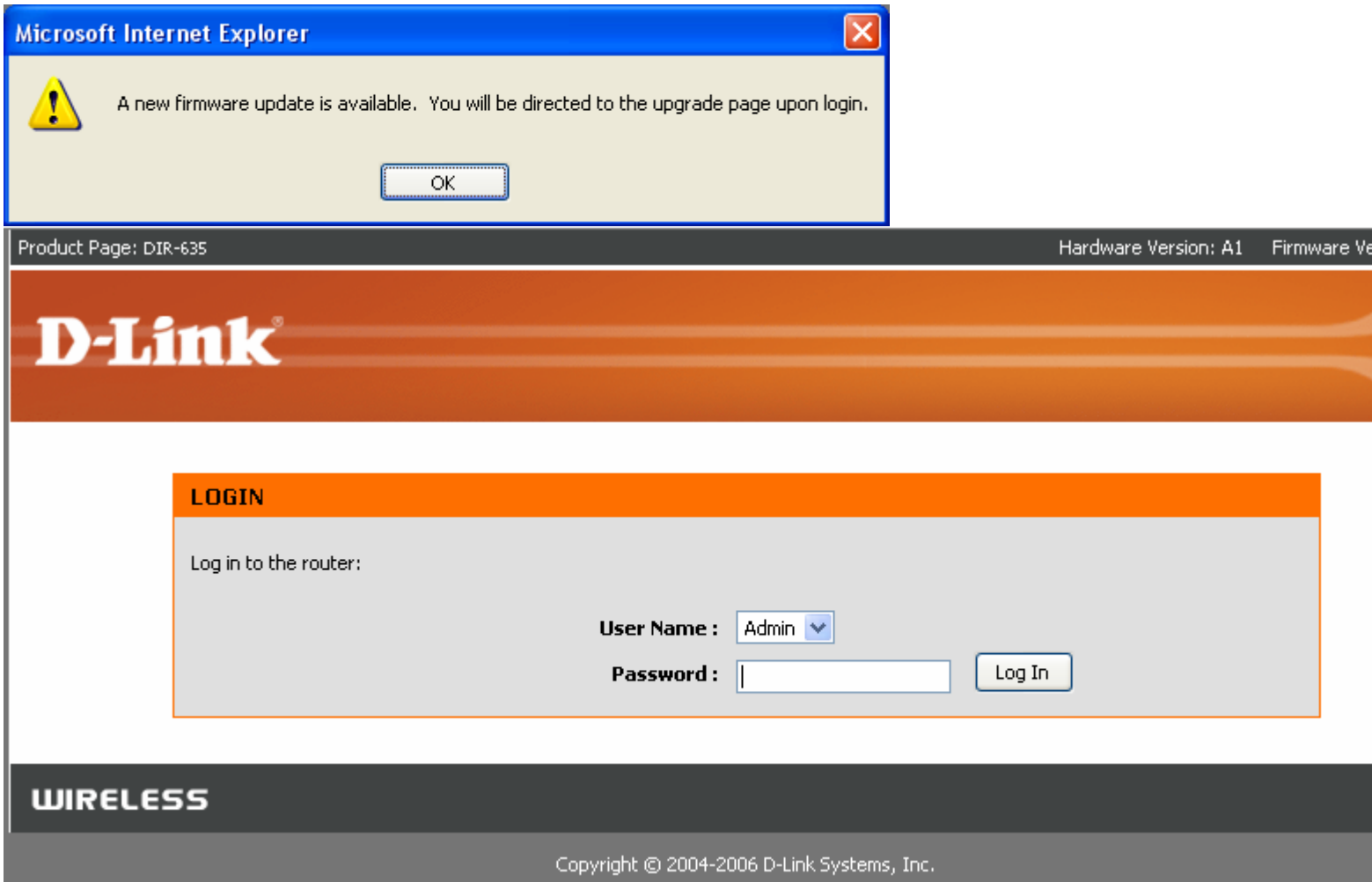

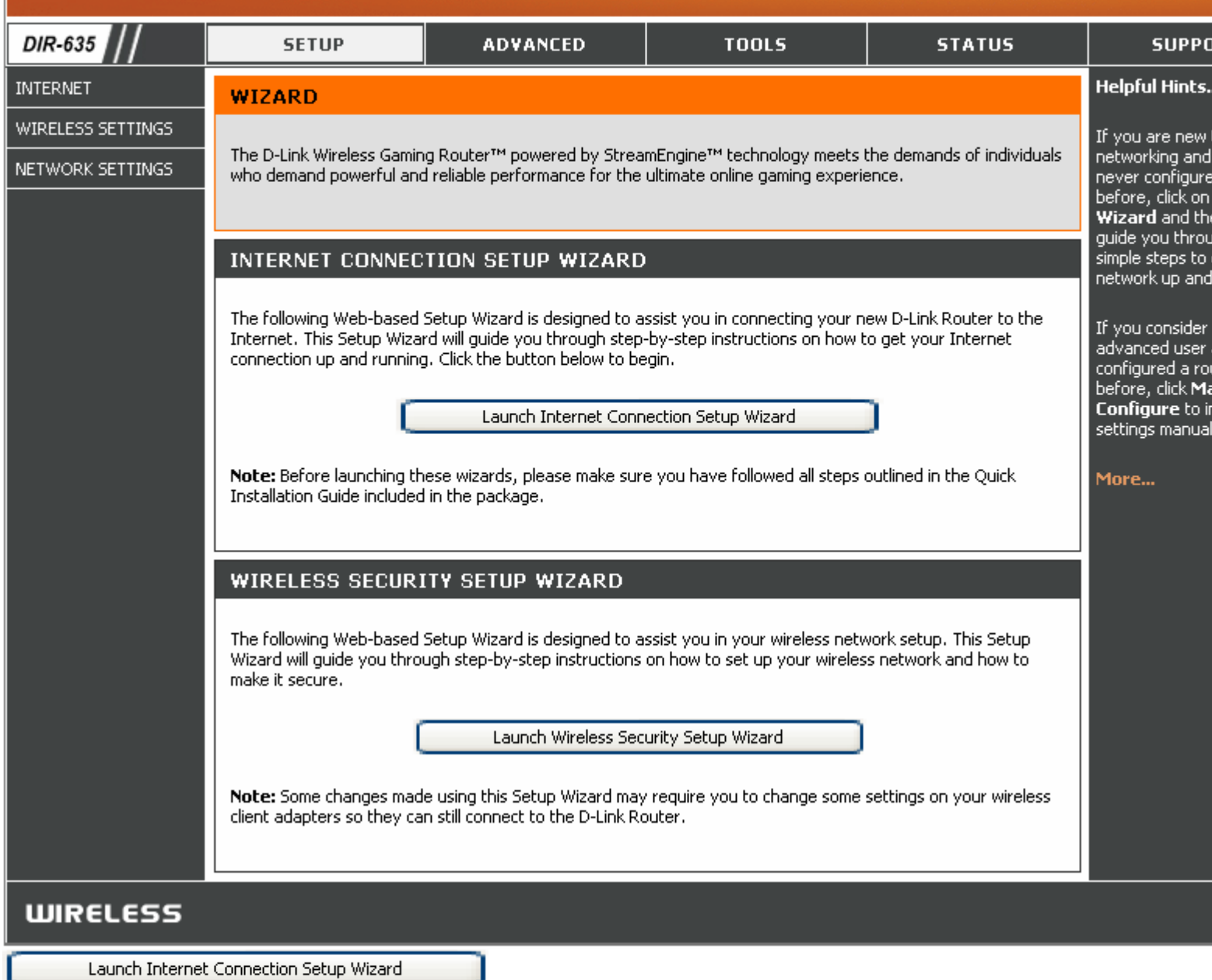

 $\sim$ 

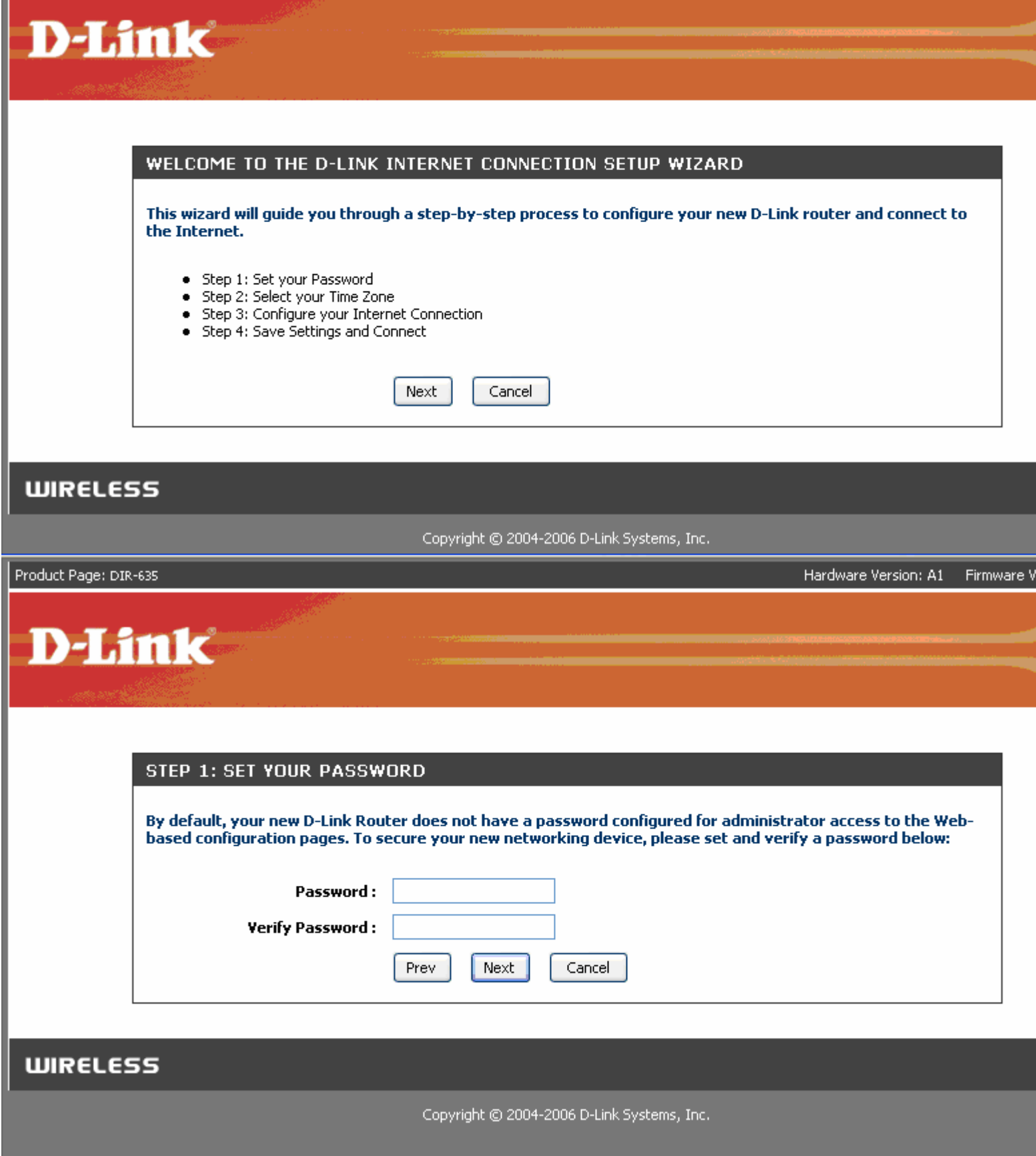

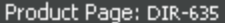

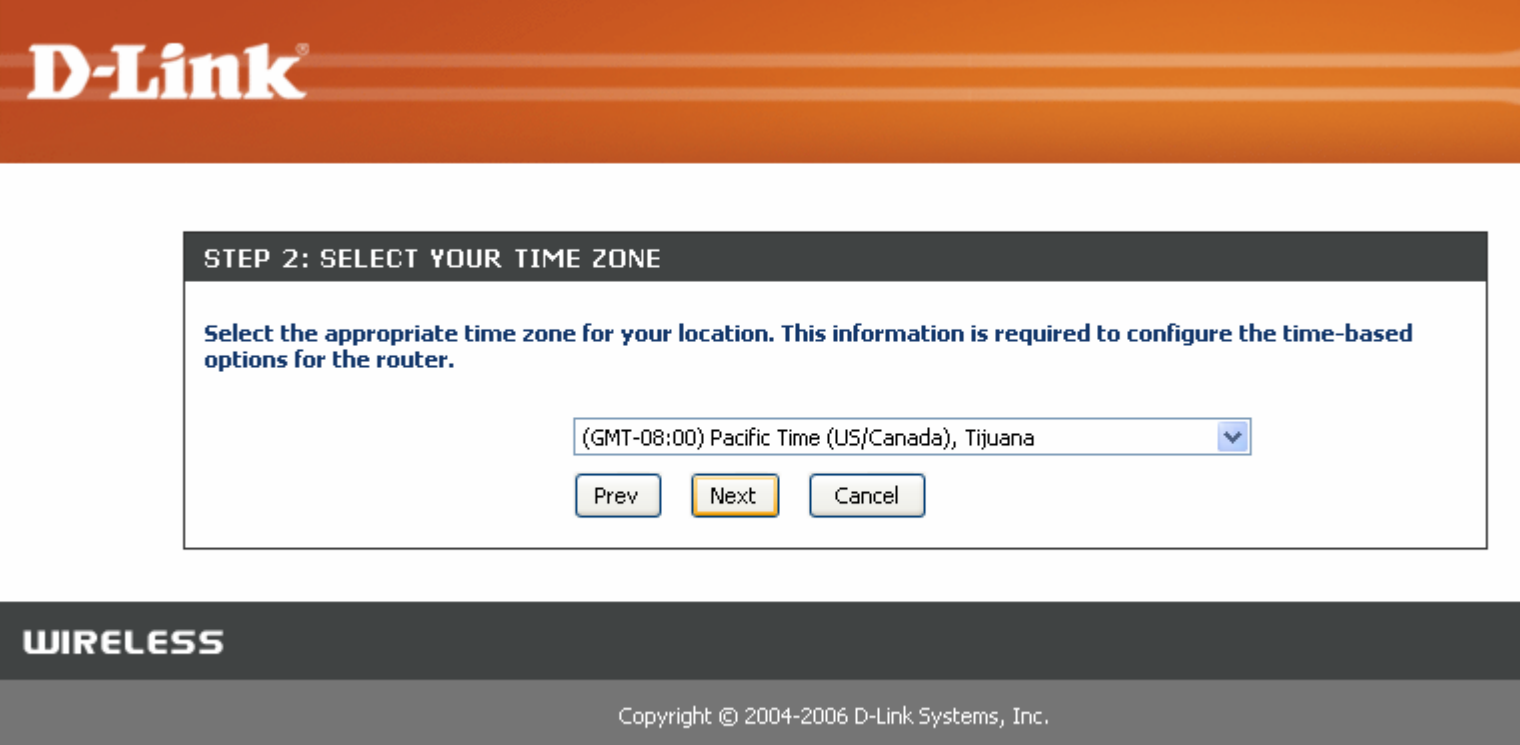

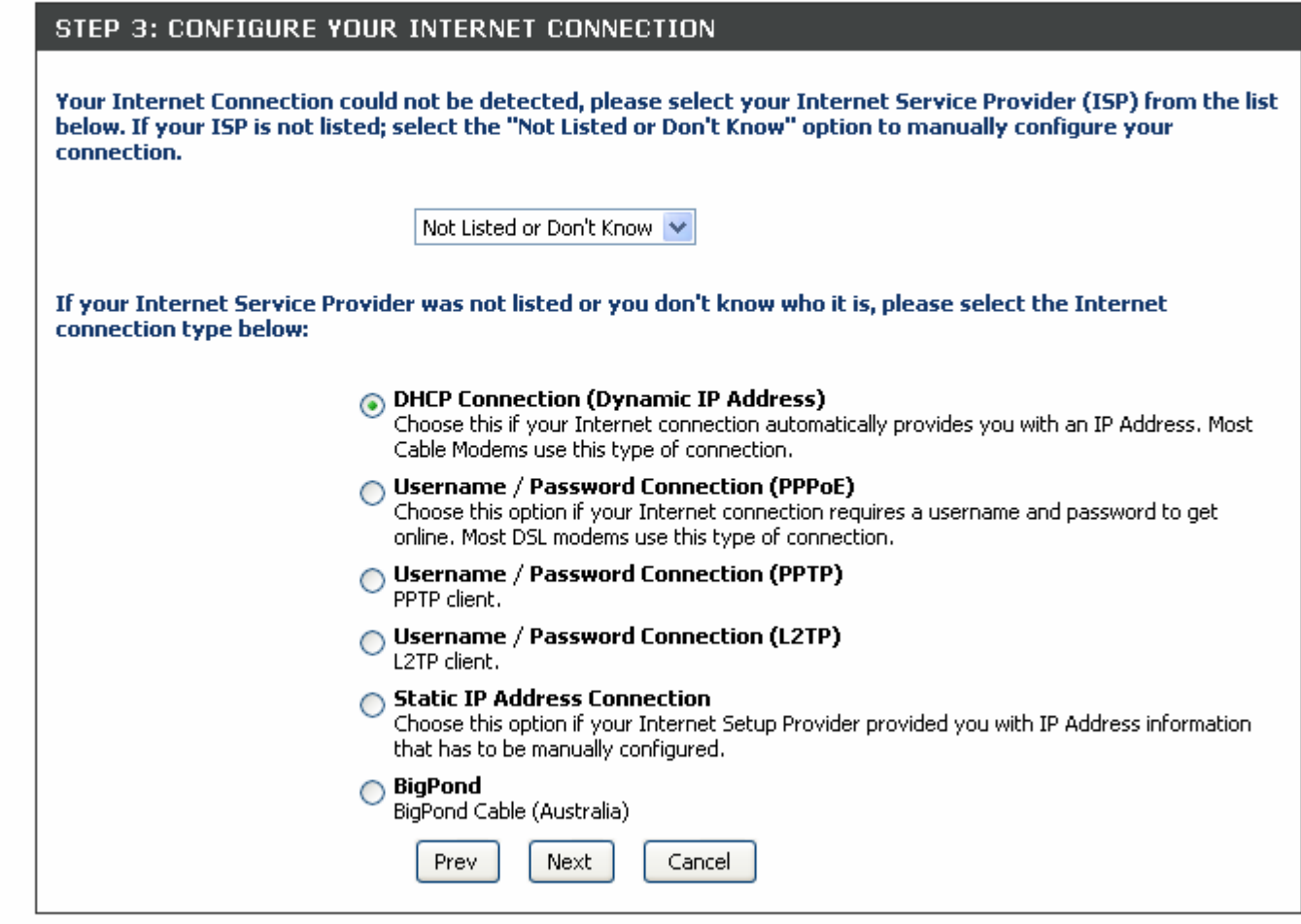

#### **WIRELESS**

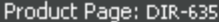

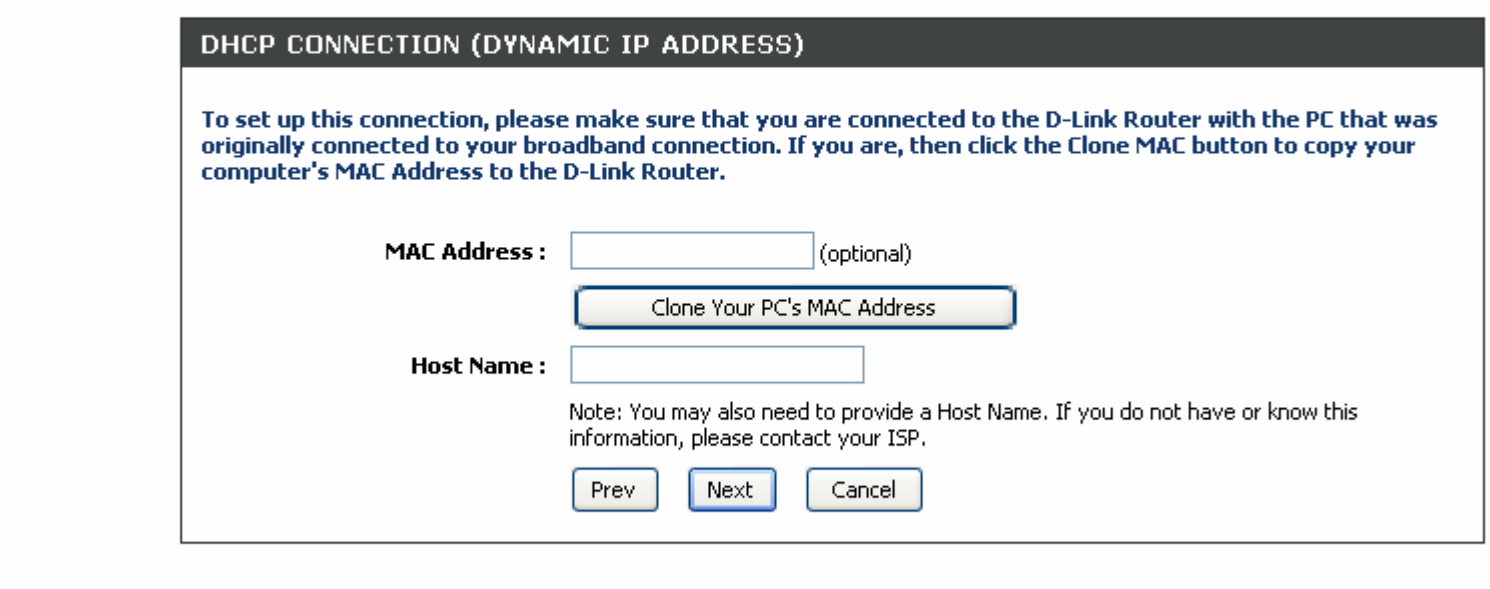

#### **WIRELESS**

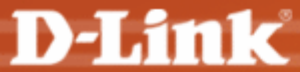

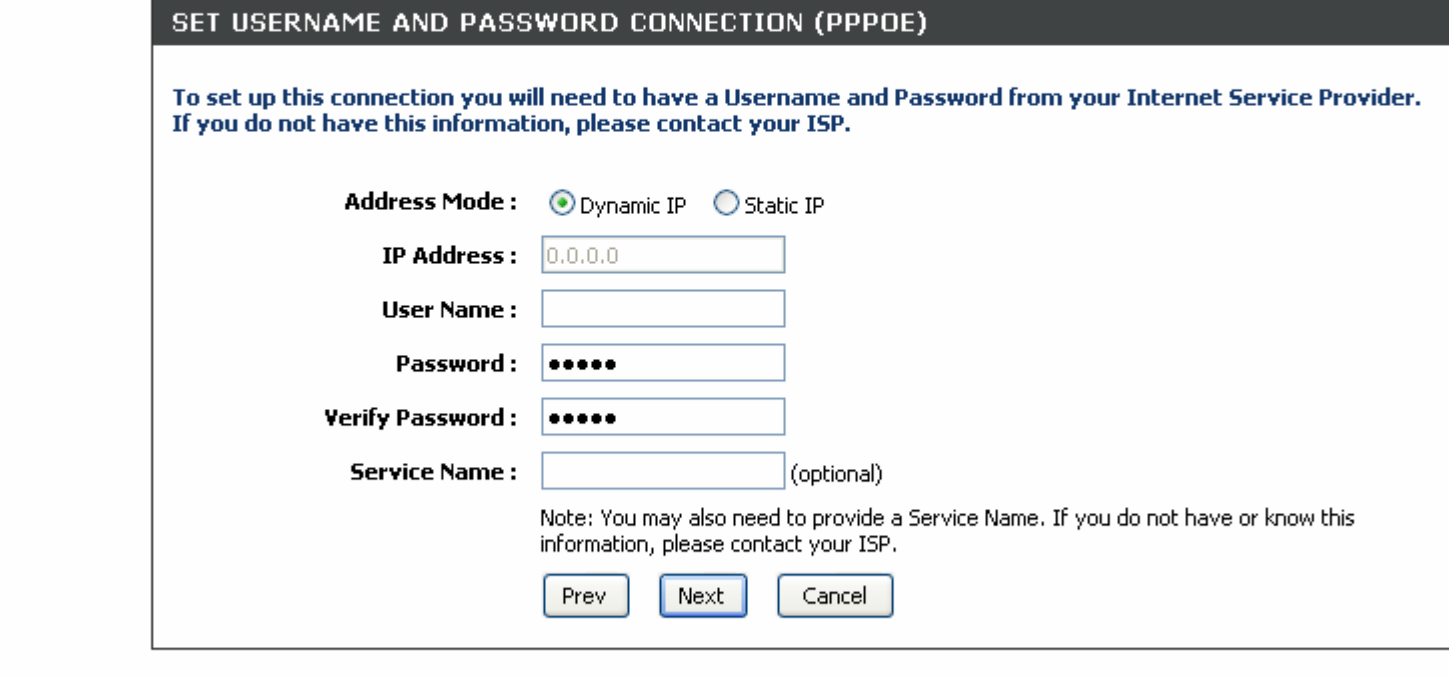

**WIRELESS** 

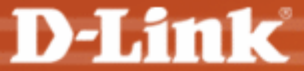

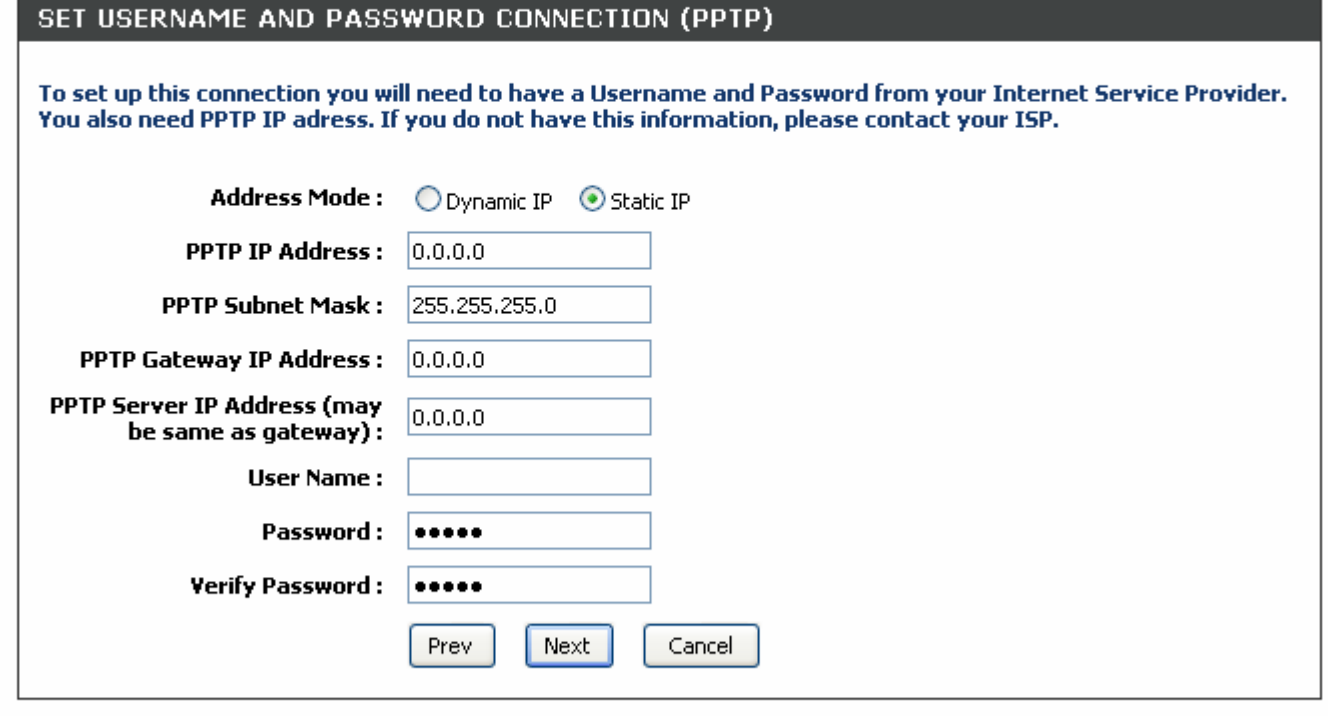

**WIRELESS** 

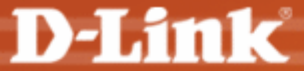

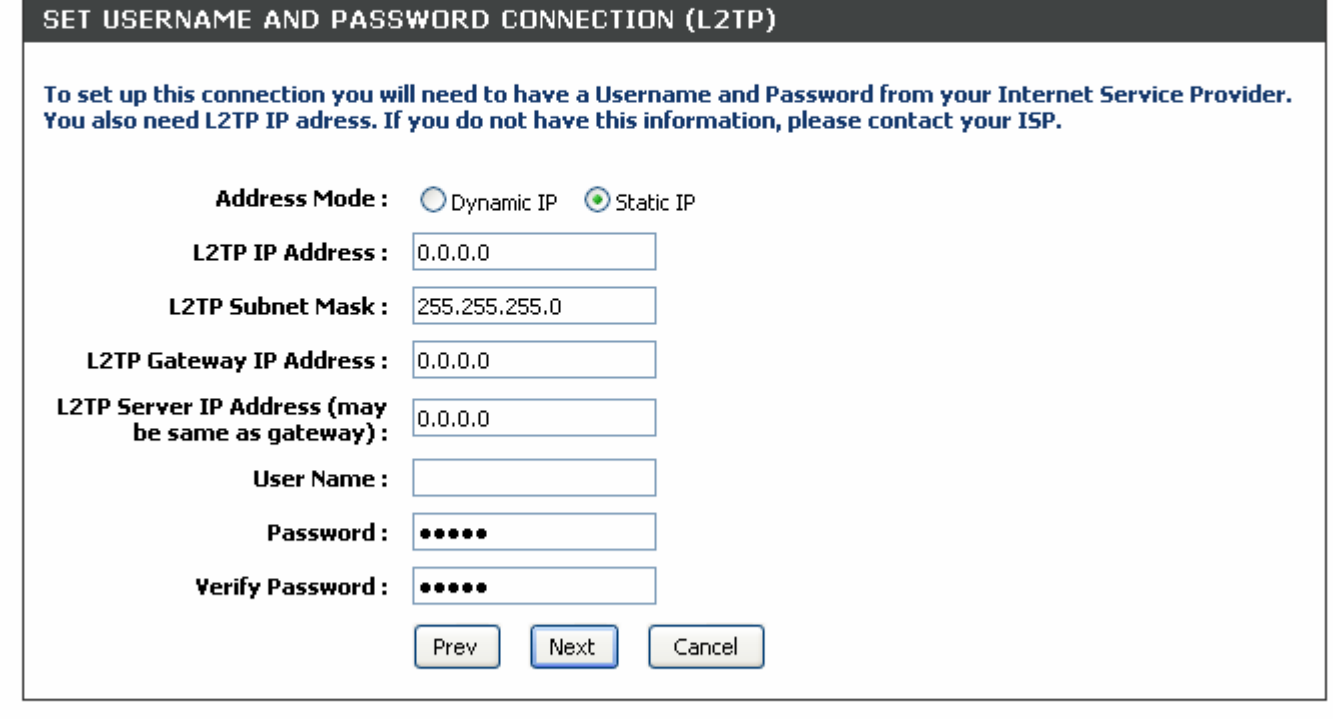

**WIRELESS** 

#### SET STATIC IP ADDRESS CONNECTION

To set up this connection you will need to have a complete list of IP information provided by your Internet Service Provider. If you have a Static IP connection and do not have this information, please contact your ISP.

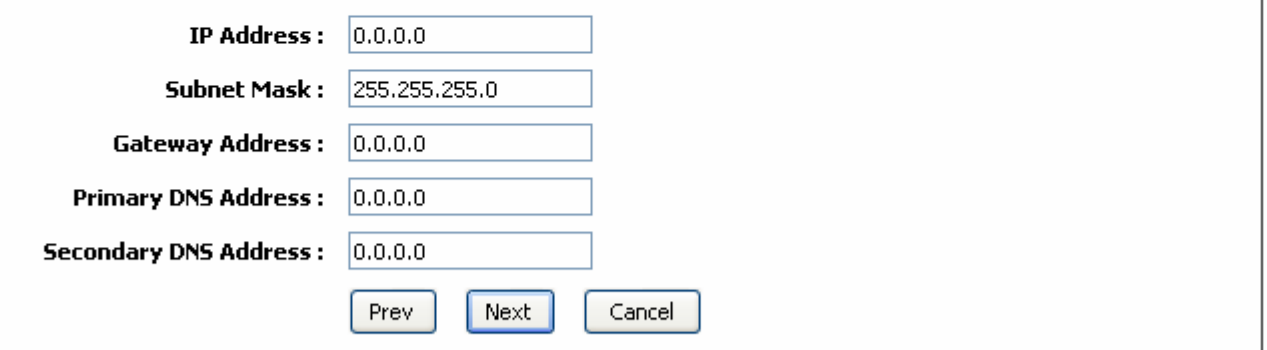

#### **WIRELESS**

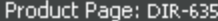

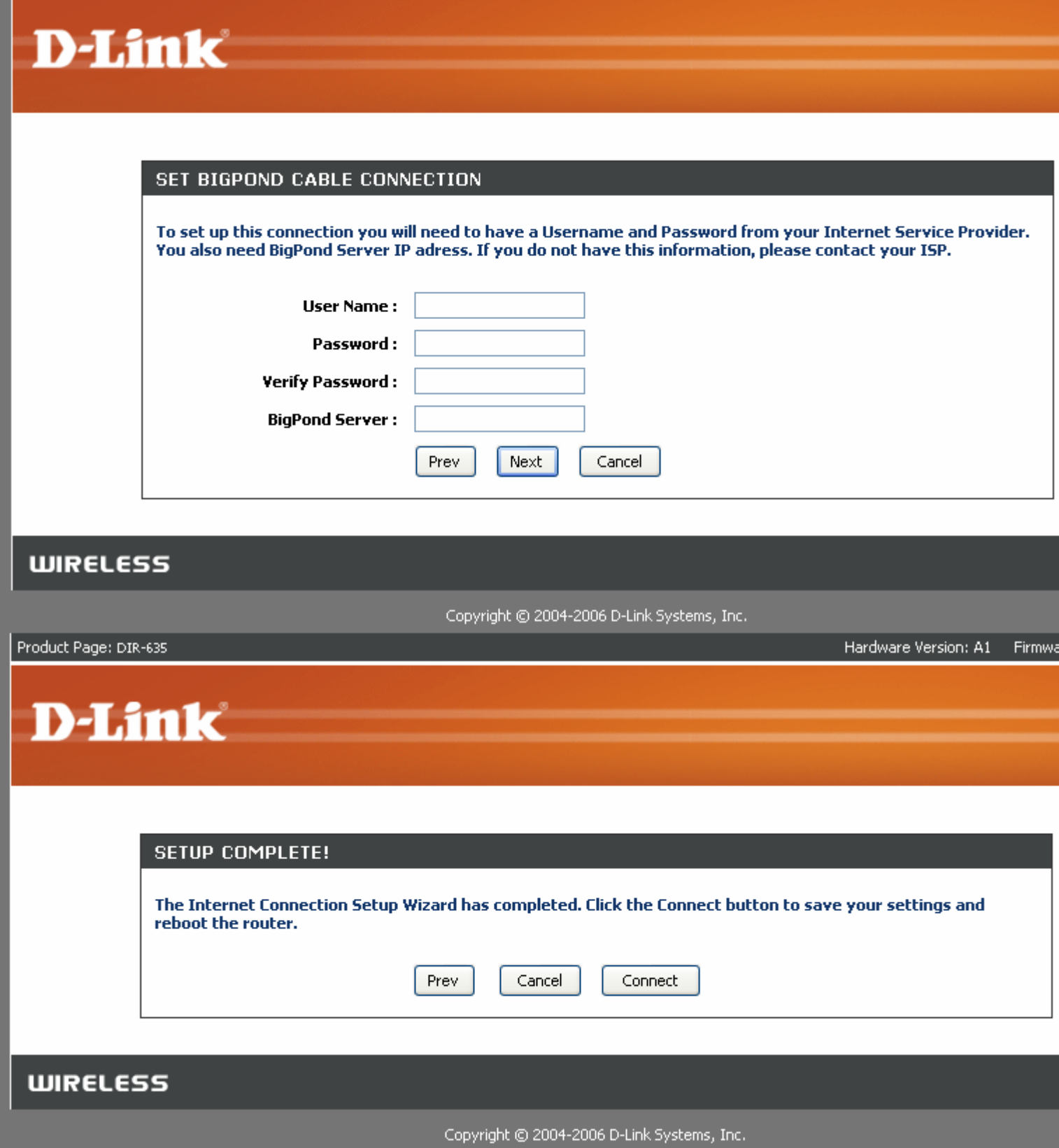

Ī

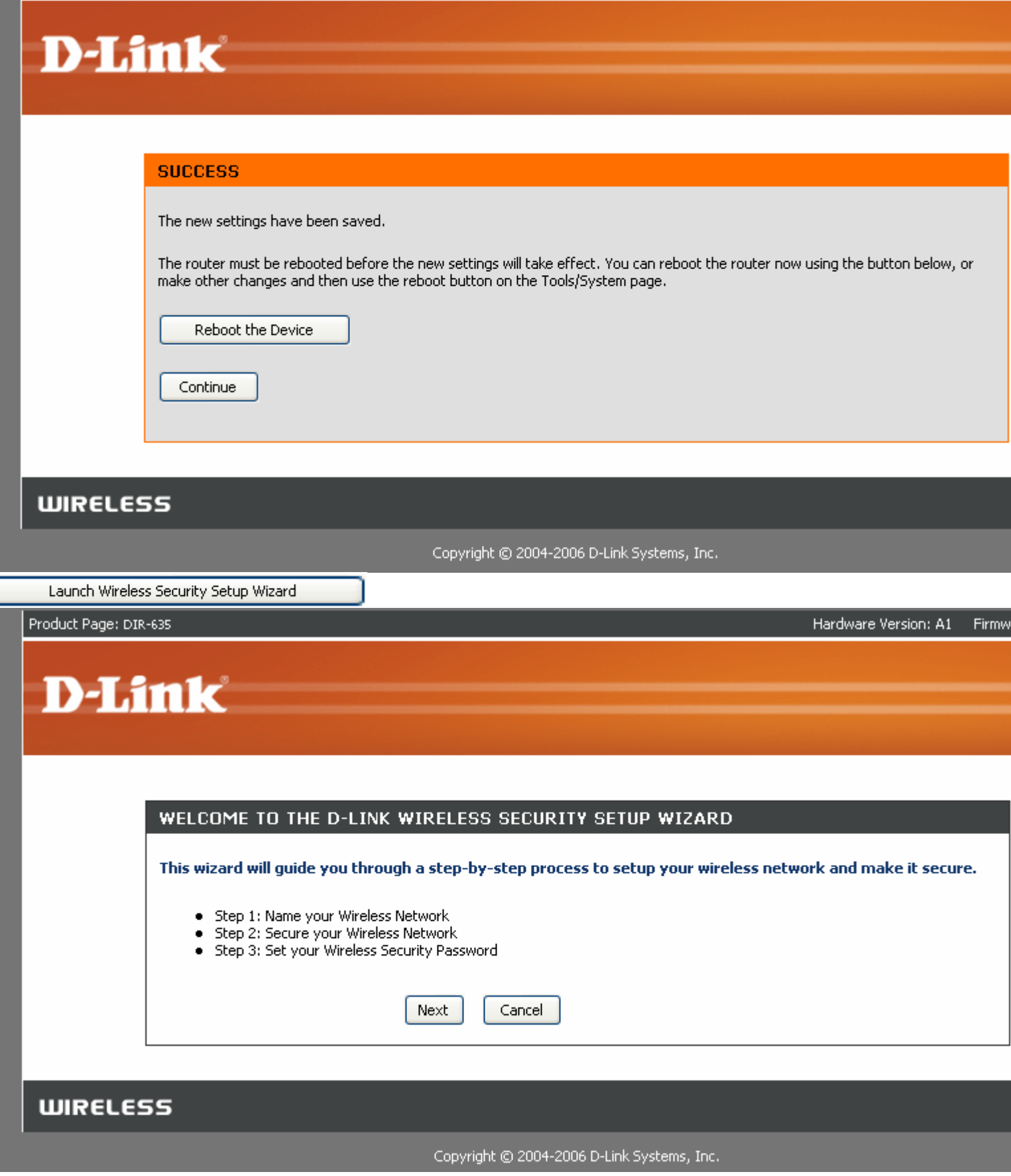

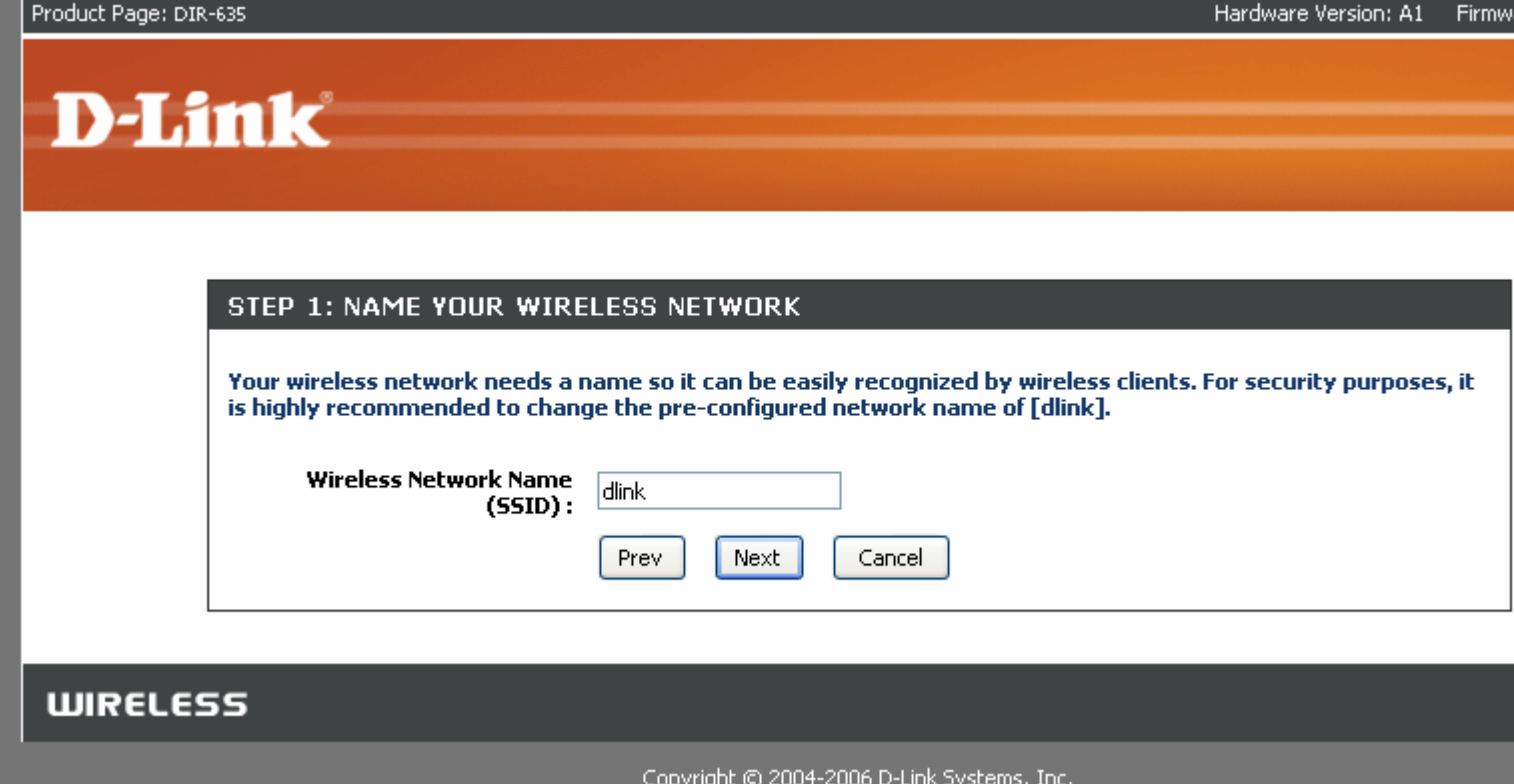

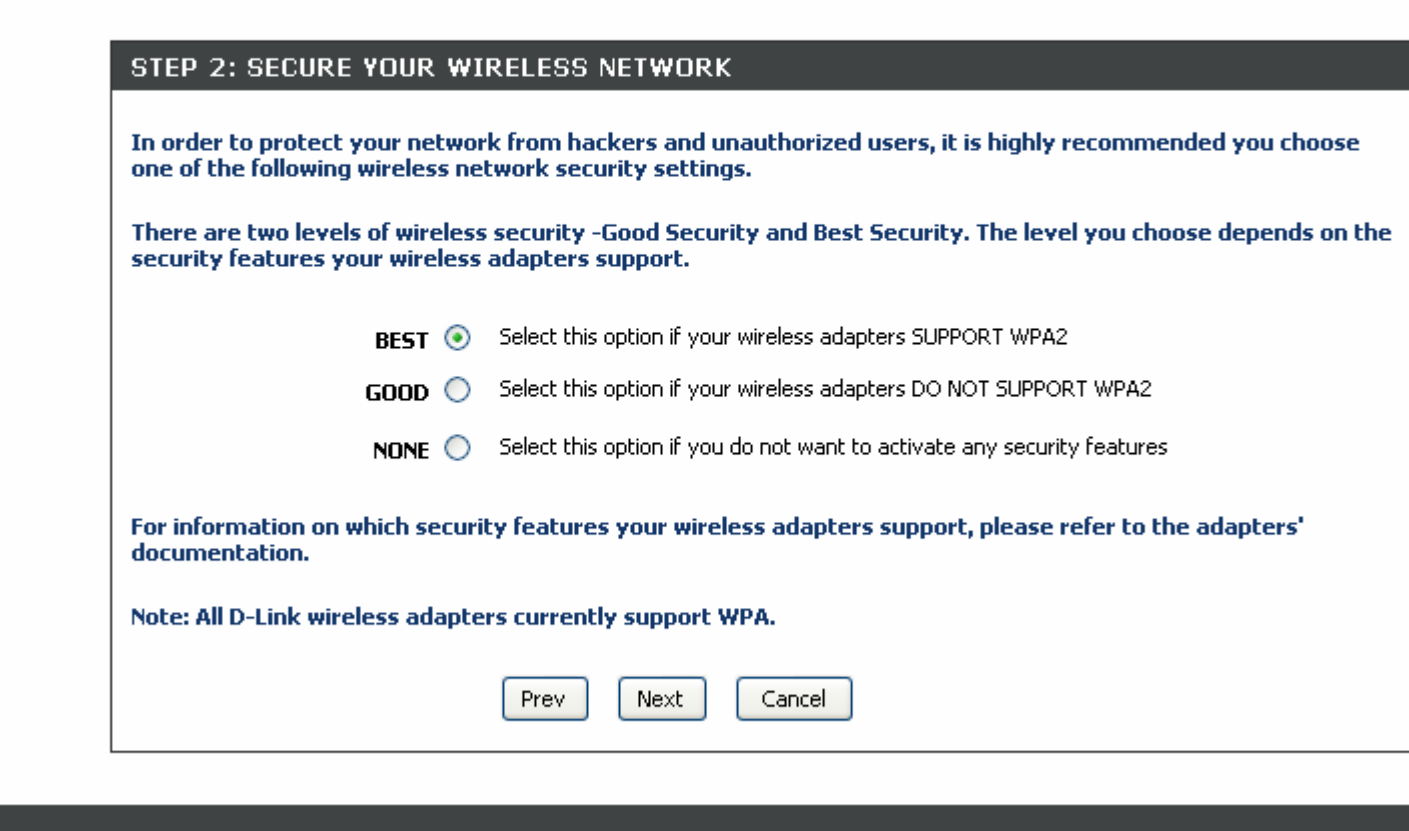

**WIRELESS** 

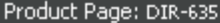

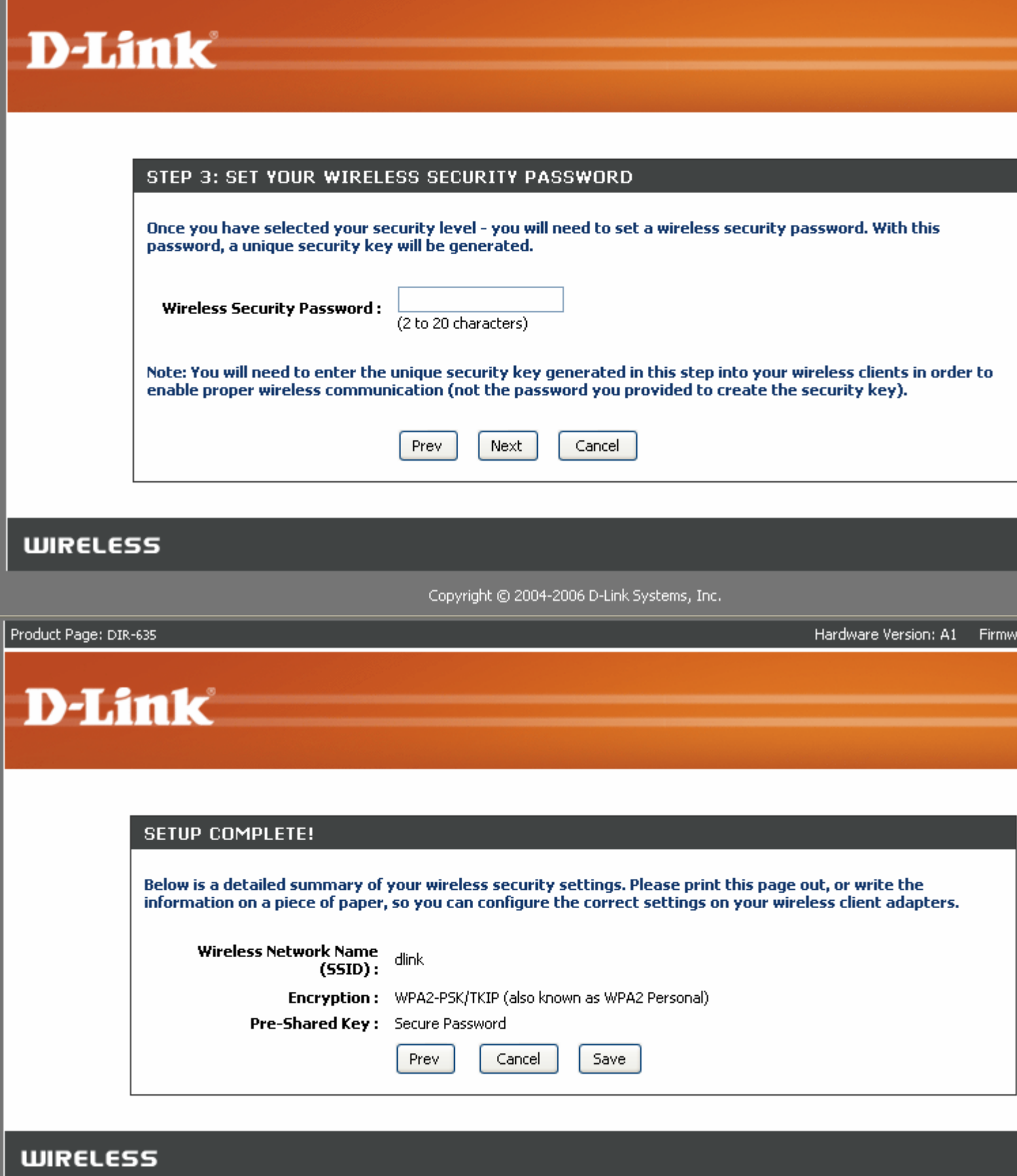

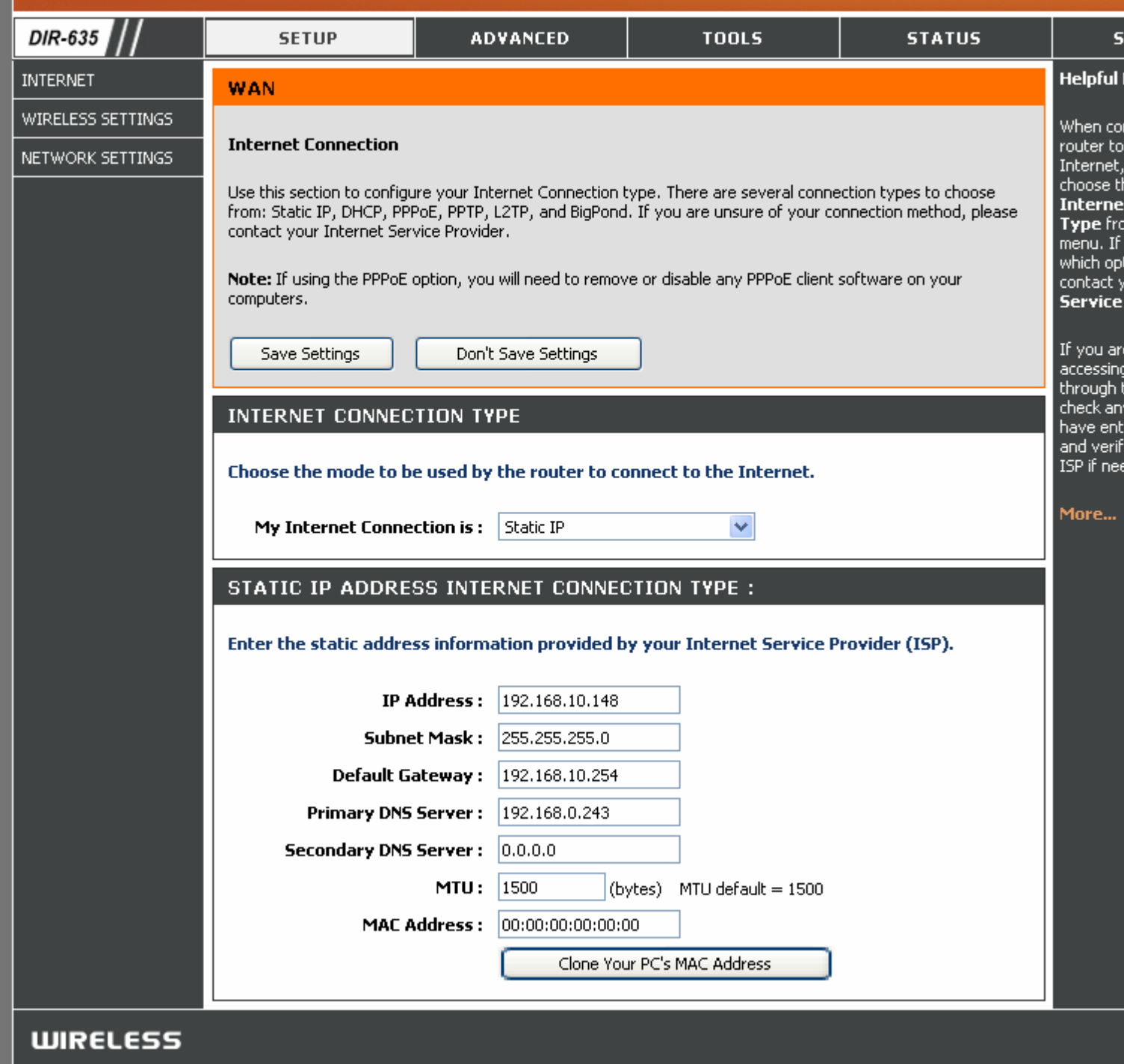

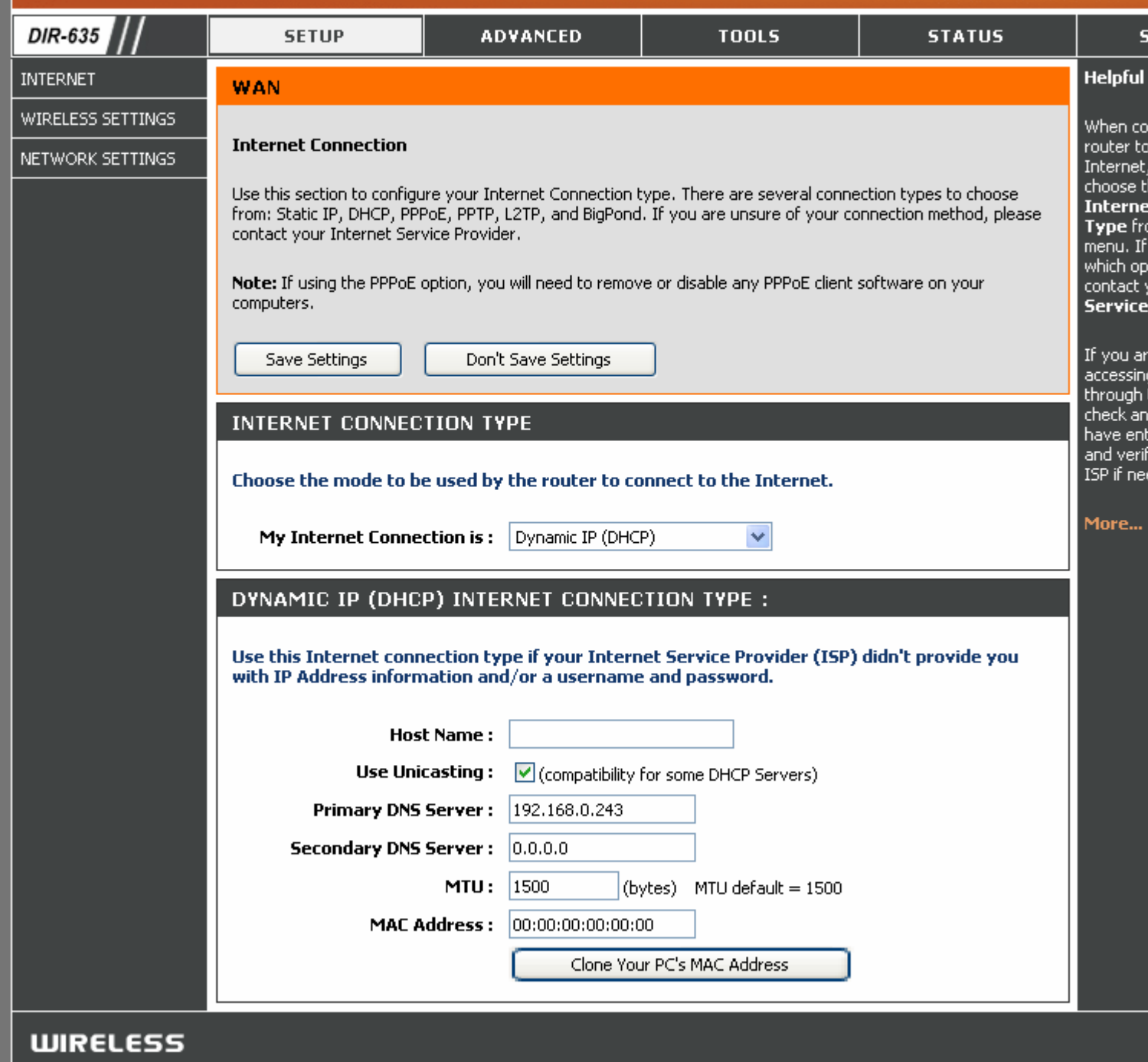

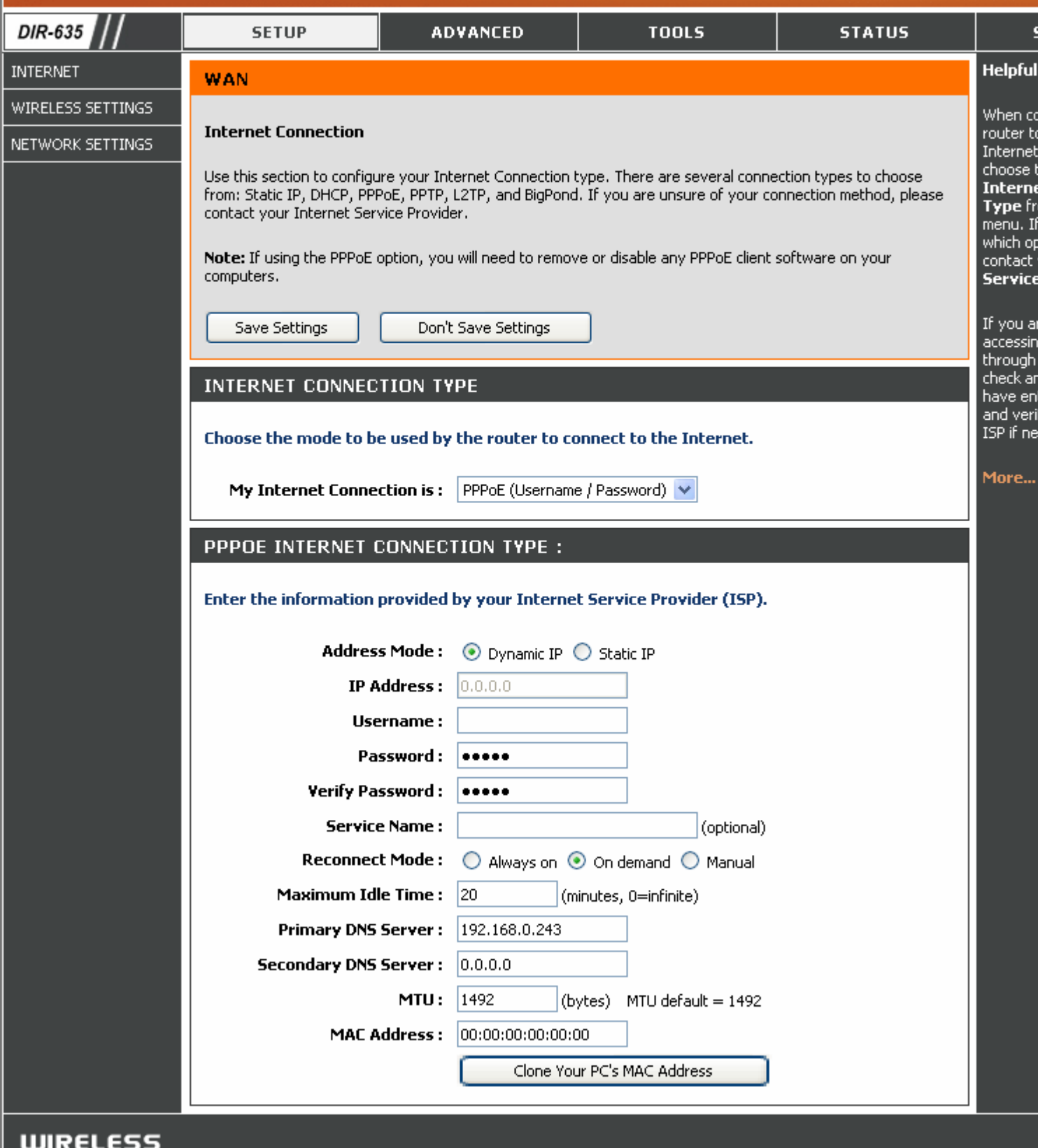

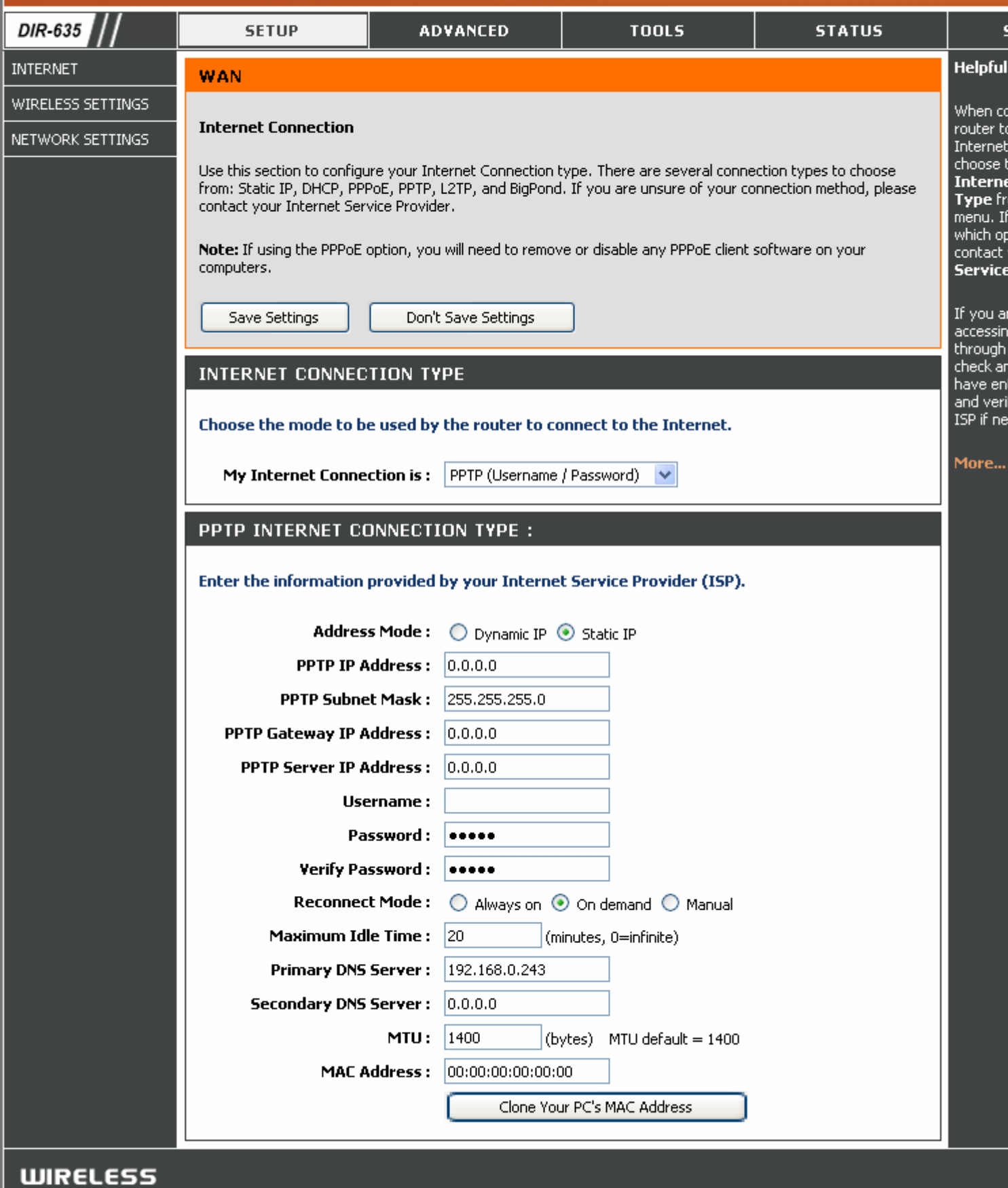

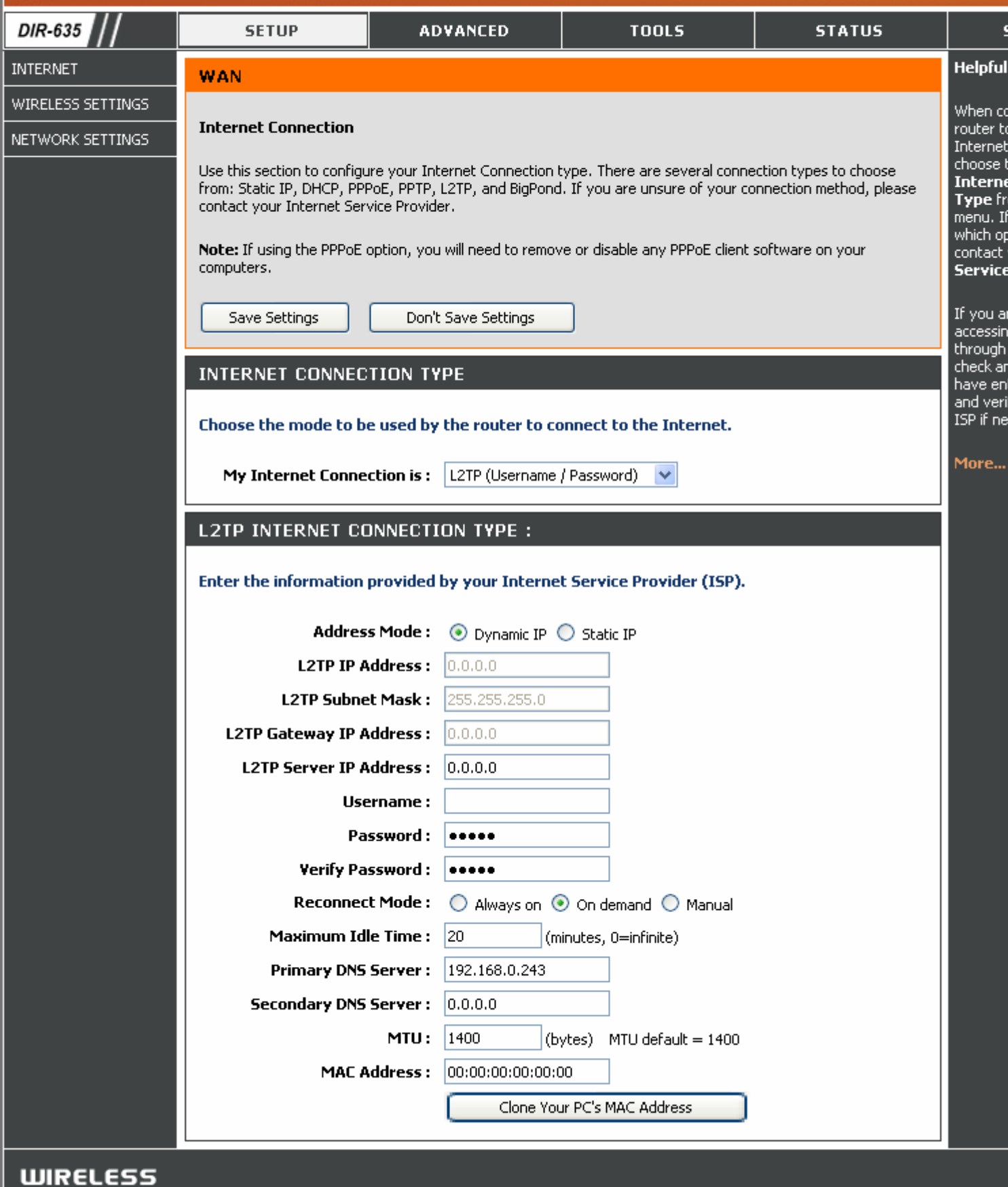

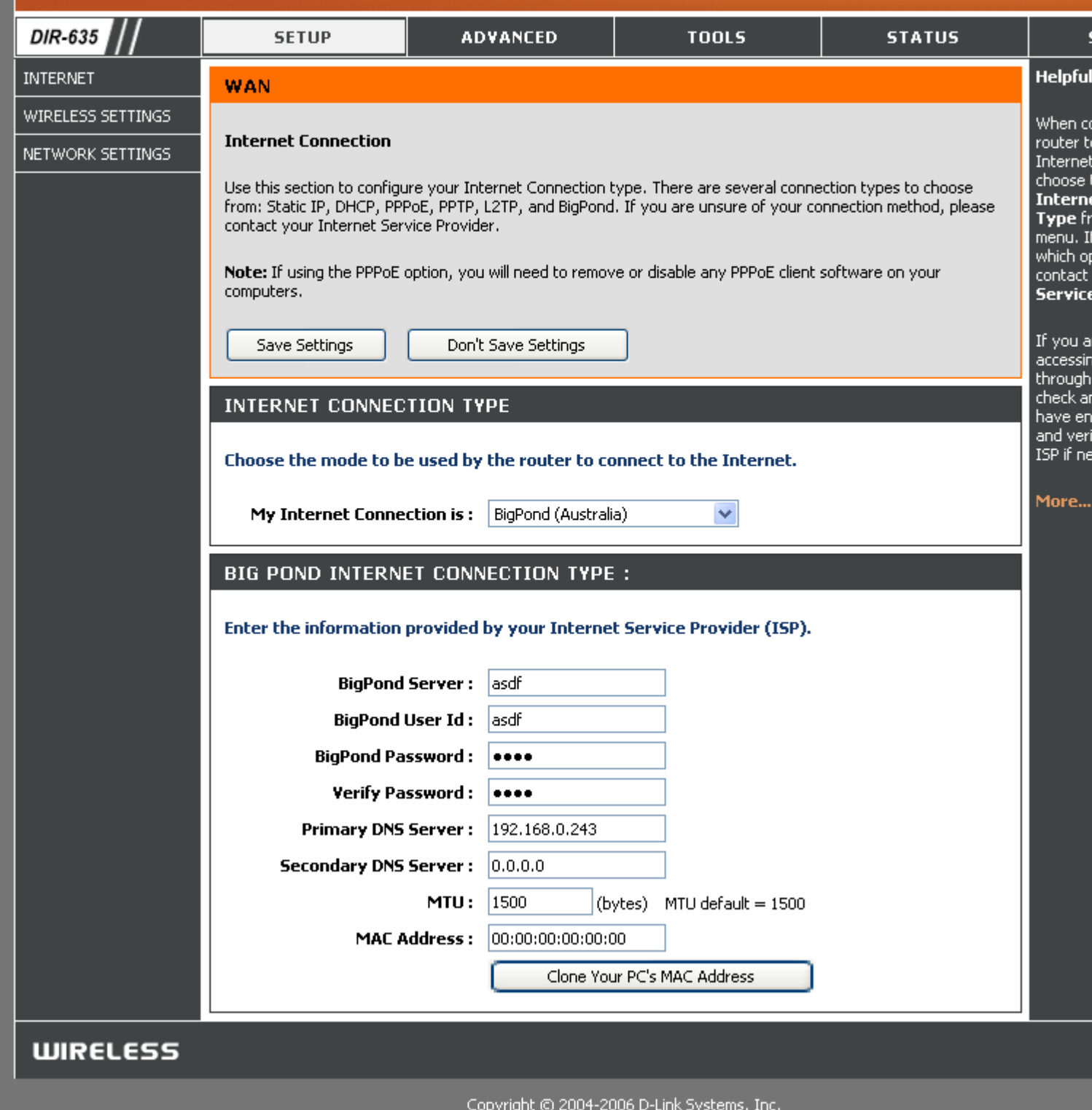

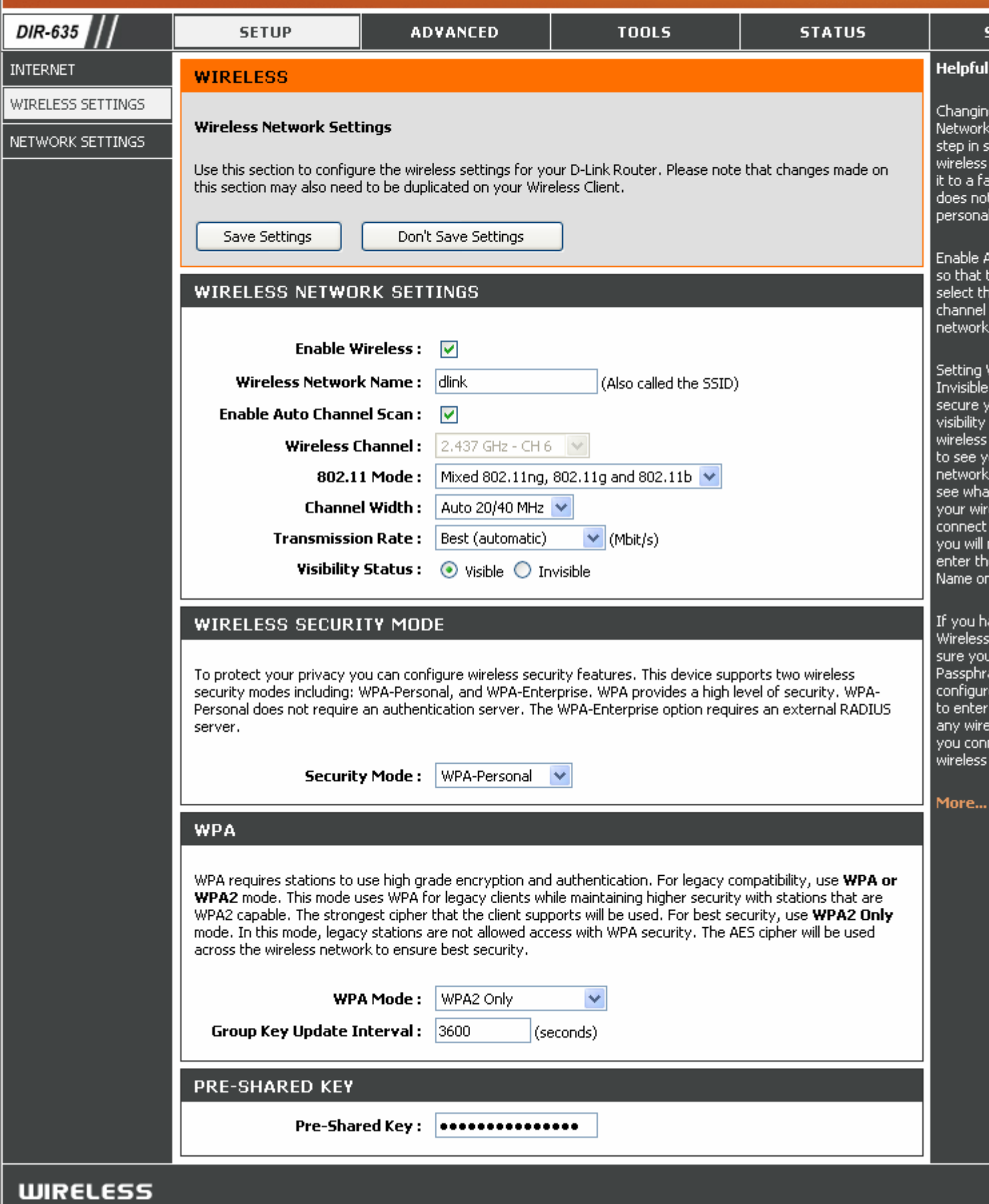

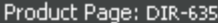

#### **D-Link DIR-635 SETUP ADVANCED TOOLS STATUS INTERNET Helpful NETWORK SETTINGS** WIRELESS SETTINGS If you al DHCP se<br>network<br>IP addre Use this section to configure the internal network settings of your router and also to configure the built-in NETWORK SETTINGS DHCP Server to assign IP addresses to the computers on your network. The IP Address that is configured here is the IP Address that you use to access the Web-based management interface. If you change the IP Address here, you may need to adjust your PC's network settings to access the network again. devices uncheck **Server** Save Settings Don't Save Settings feature. If you h **ROUTER SETTINGS** your net always h address Use this section to configure the internal network settings of your router. The IP Address that is configured Resery here is the IP Address that you use to access the Web-based management interface. If you change the IP such der Address here, you may need to adjust your PC's network settings to access the network again. More... **Router IP Address:**  $10.1.1.1$ **Subnet Mask: 255.255.255.0 Local Domain Name:** (optional) Enable DNS Relay :  $\boxed{\vee}$ **DHCP SERVER SETTINGS** Use this section to configure the built-in DHCP Server to assign IP addresses to the computers on your network. **Enable DHCP Server:**  $\blacktriangledown$ to 10.1.1.199 DHCP IP Address Range:  $|10.1.1.100|$ DHCP Lease Time: 1440 (minutes) Always broadcast: <br>  $\boxed{\checkmark}$  (compatibility for some DHCP Clients) ADD DHCP RESERVATION Enable:  $\nabla$ **Computer Name:** << | Computer Name × IP Address:  $|0.0.0.0$ MAC Address: 00:00:00:00:00:00 Copy Your PC's MAC Address Save Clear **DHCP RESERVATIONS LIST MAC Address IP Address Enable Computer Name**

NUMBER OF DYNAMIC DHCP CLIENTS: 1

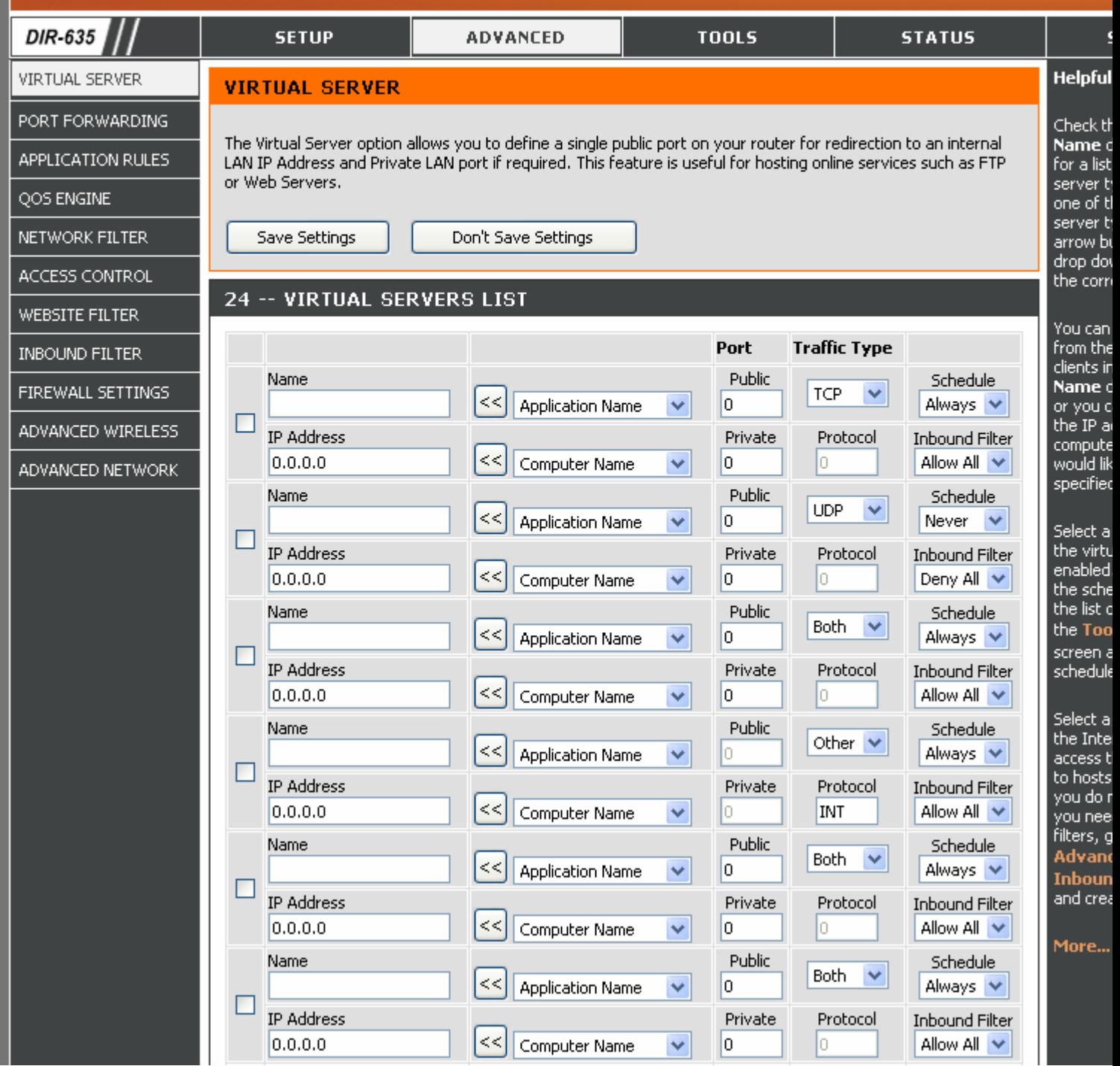

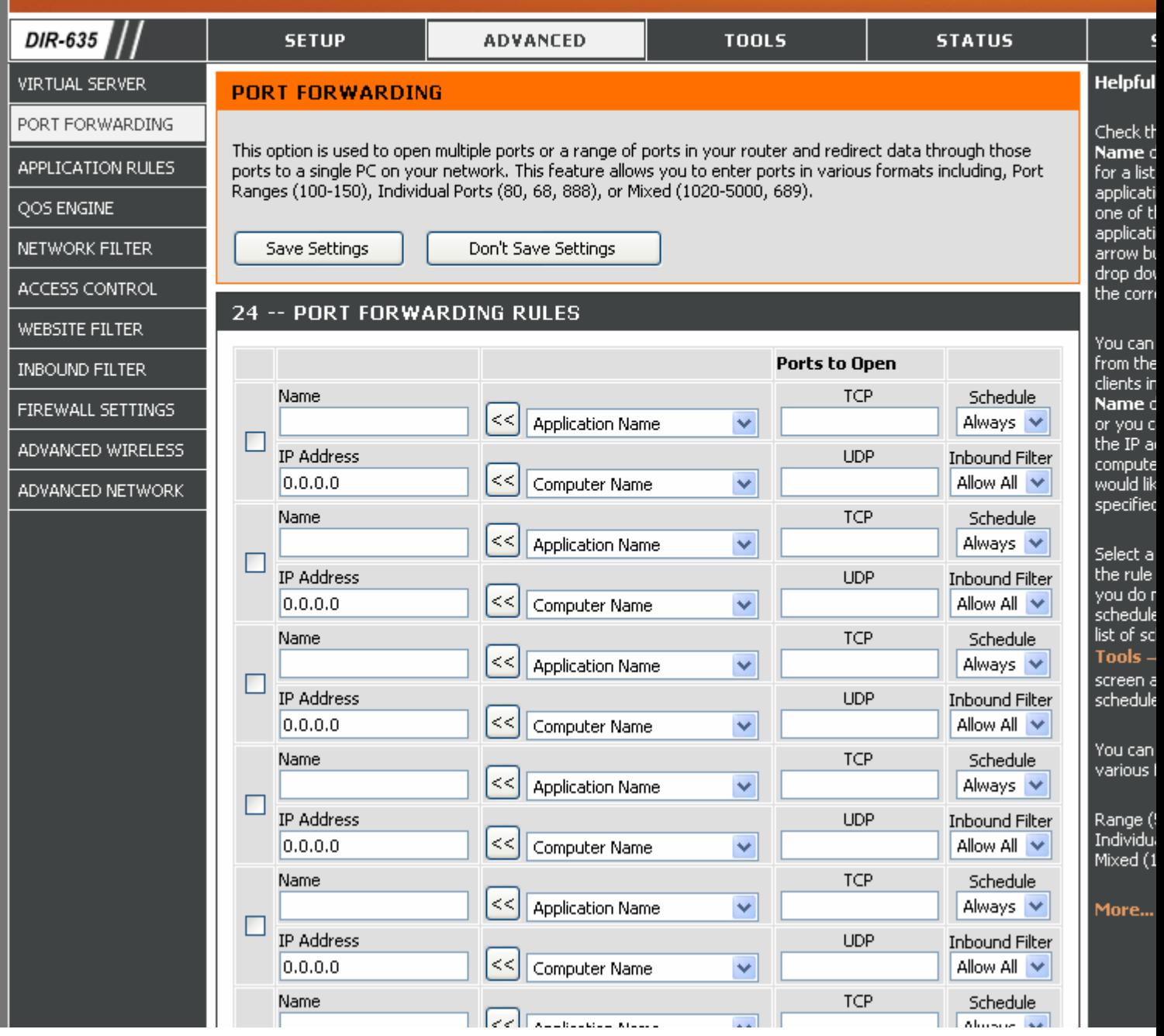

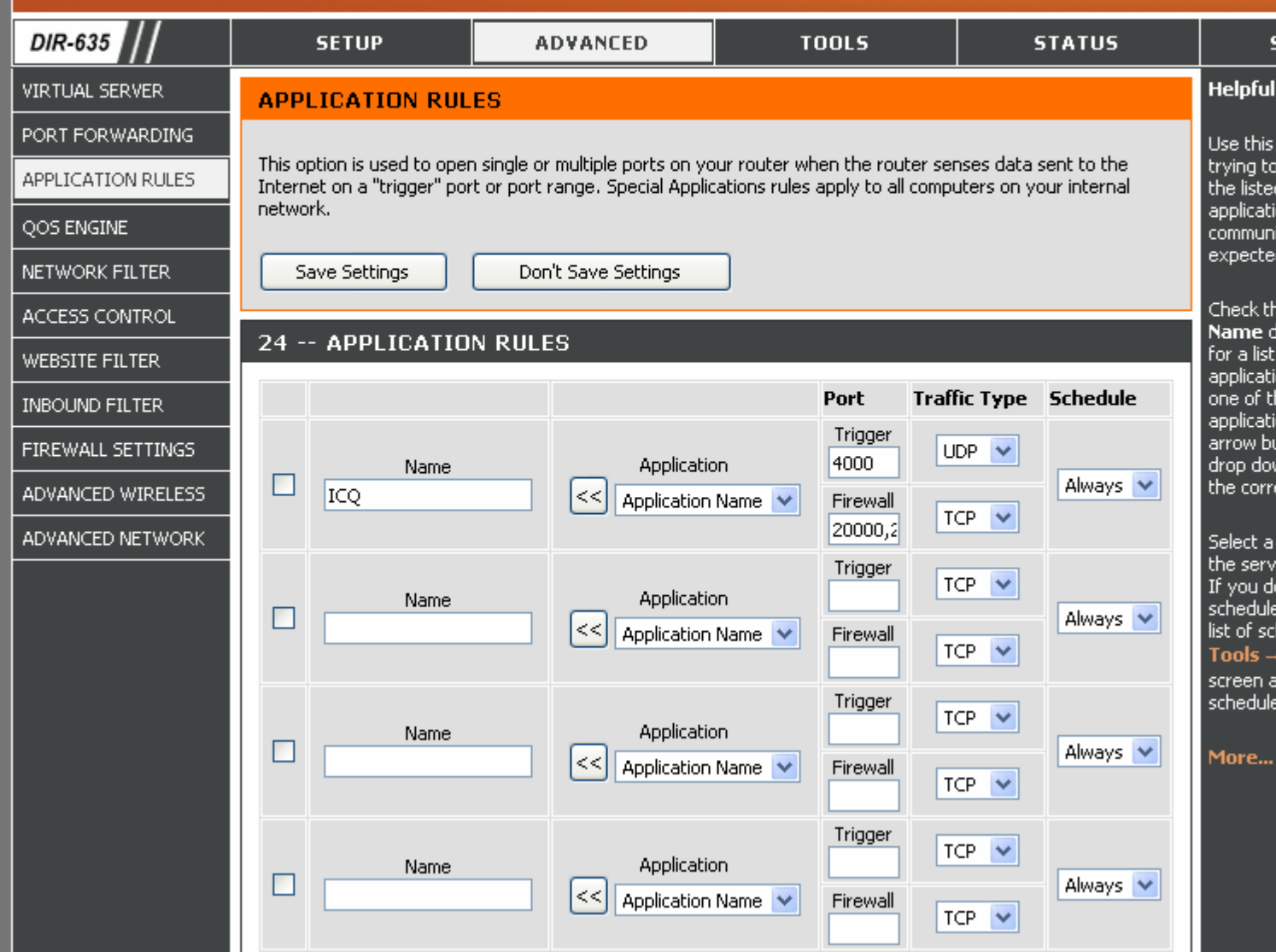

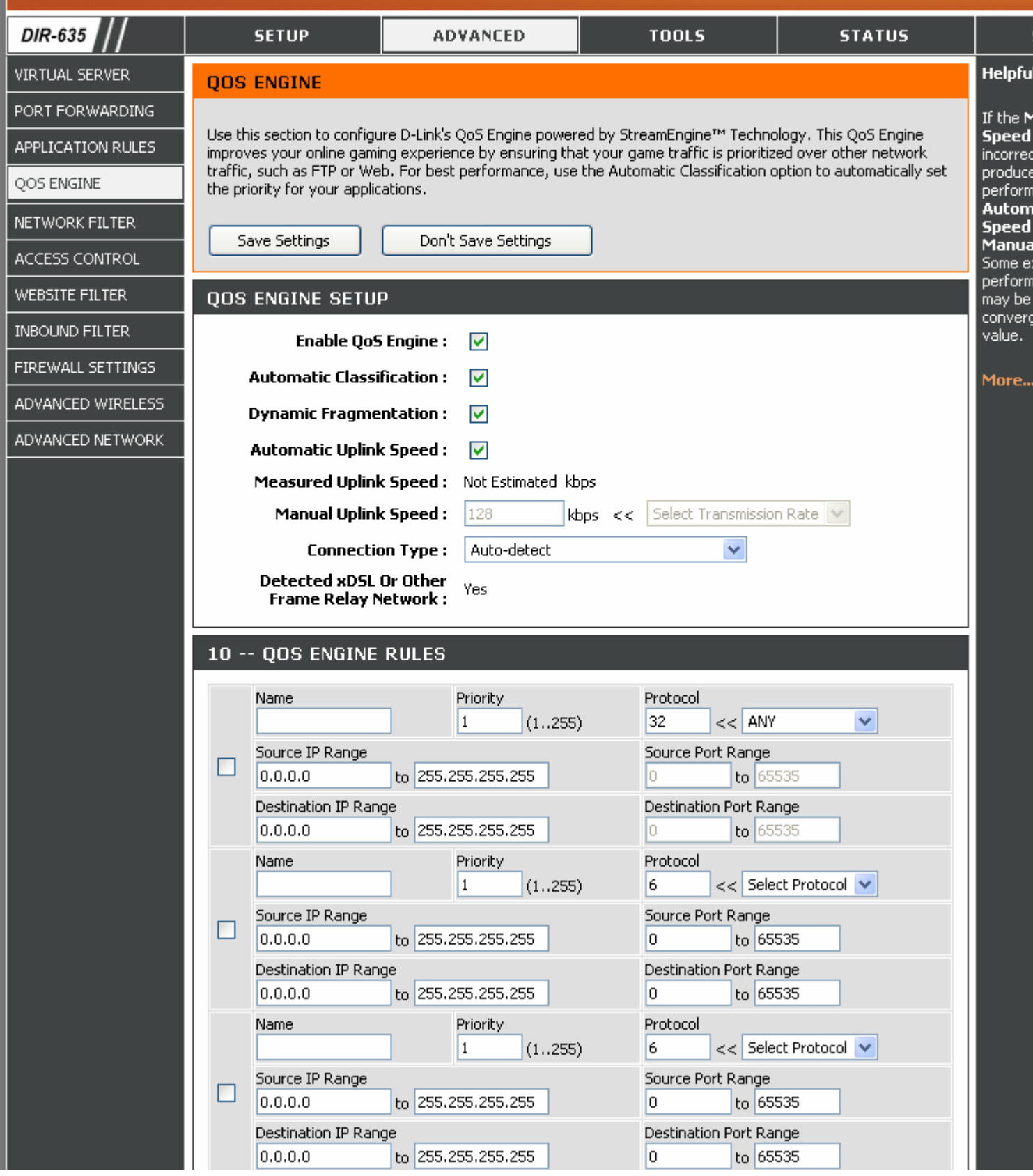

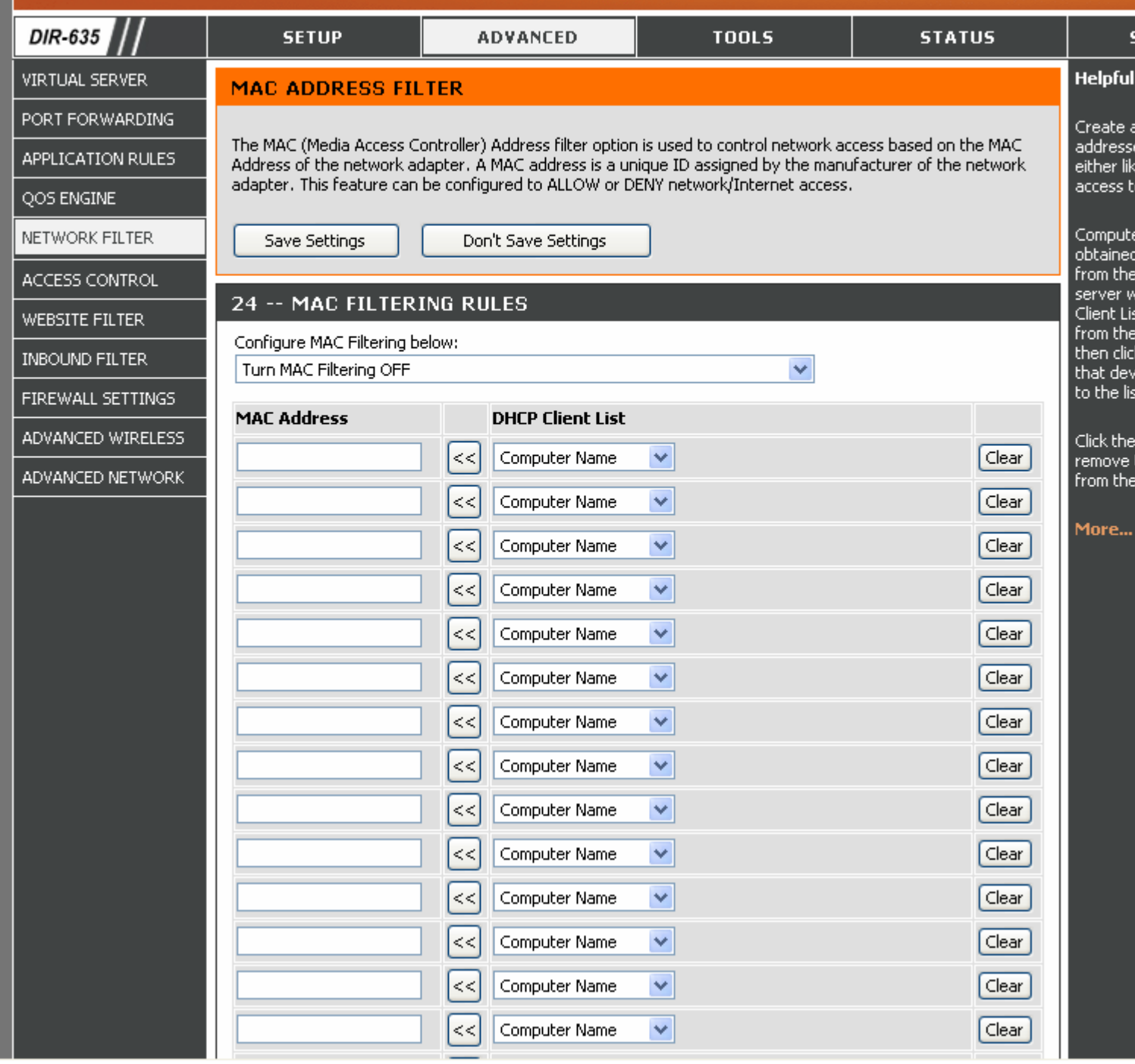

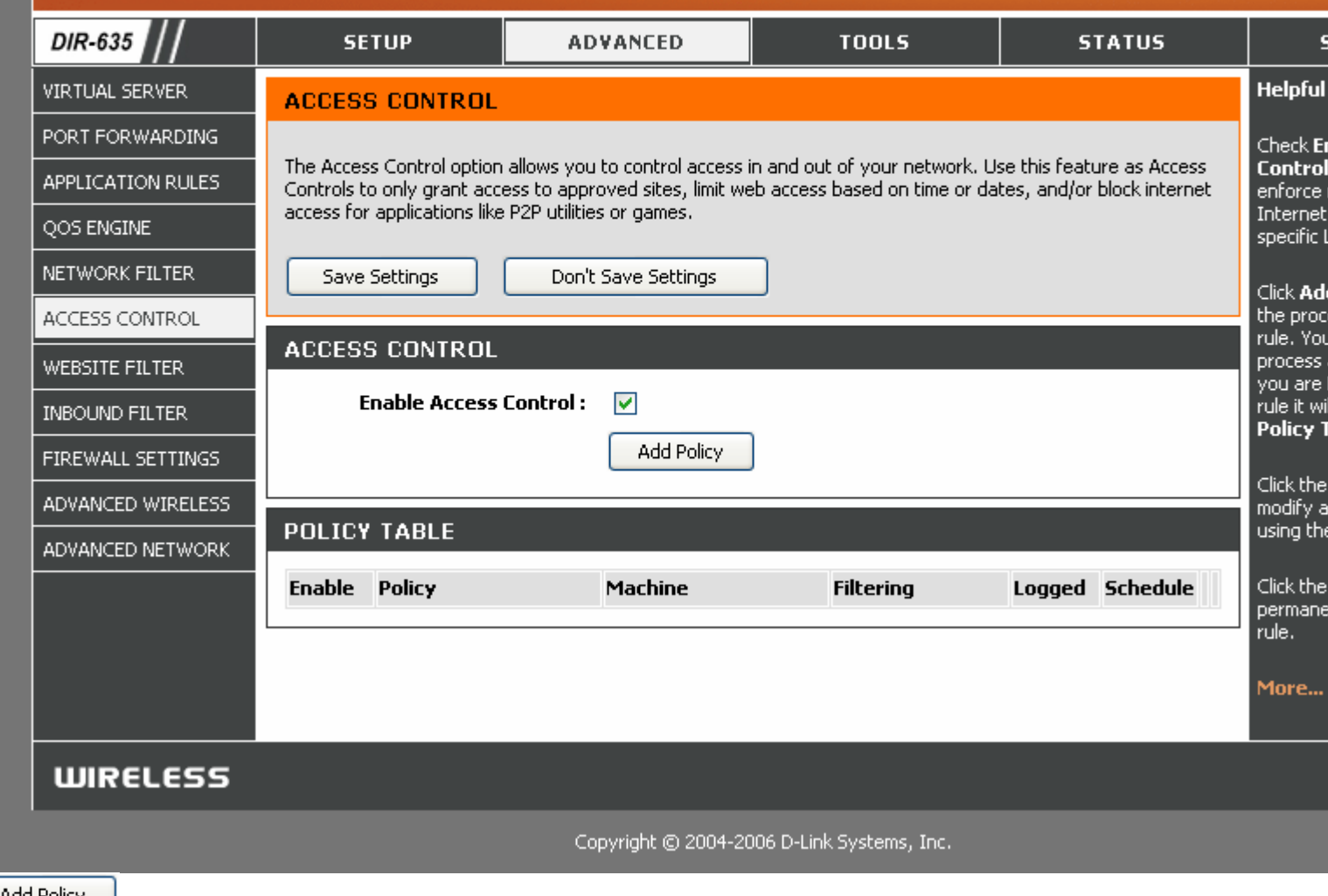

Add Policy

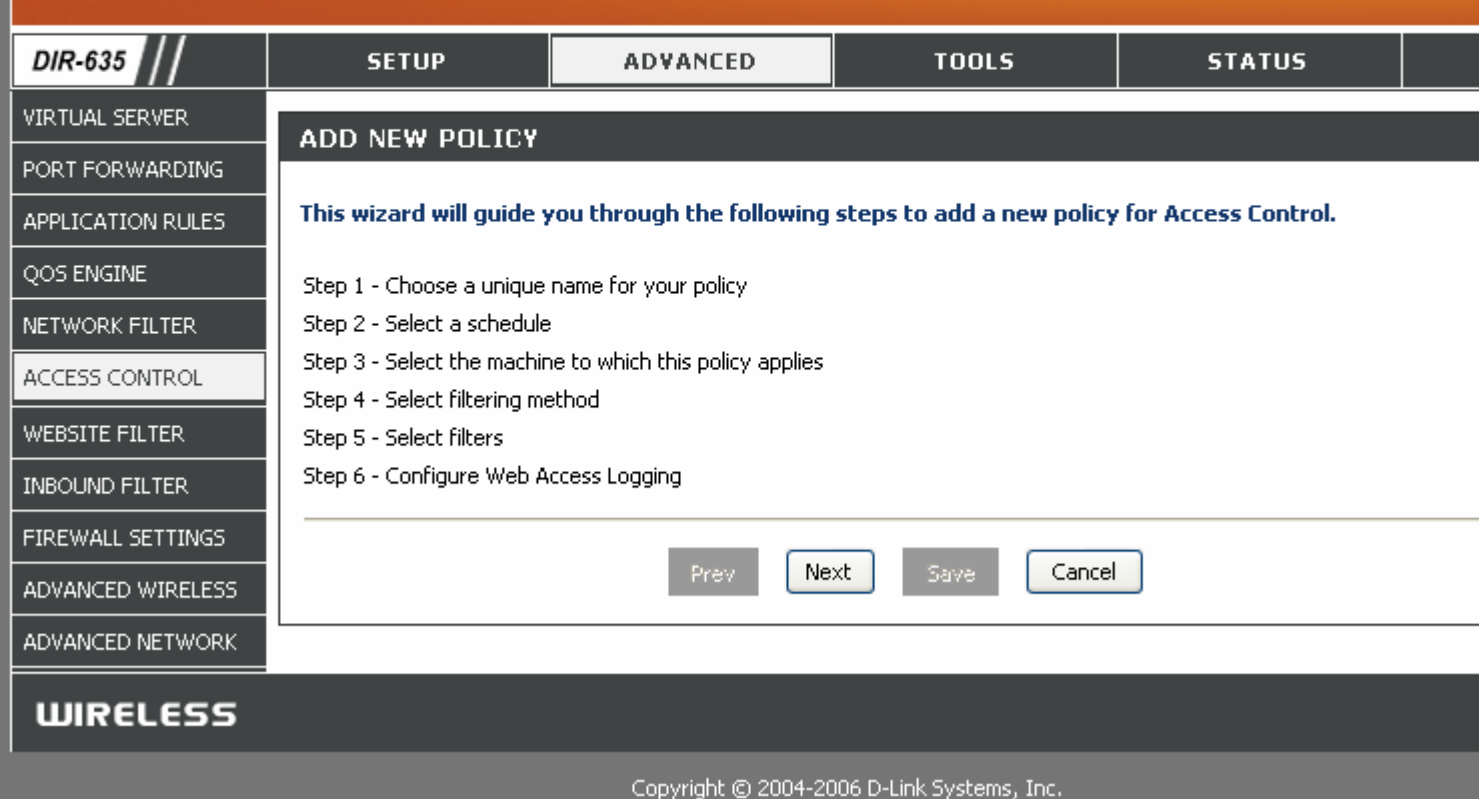

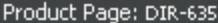

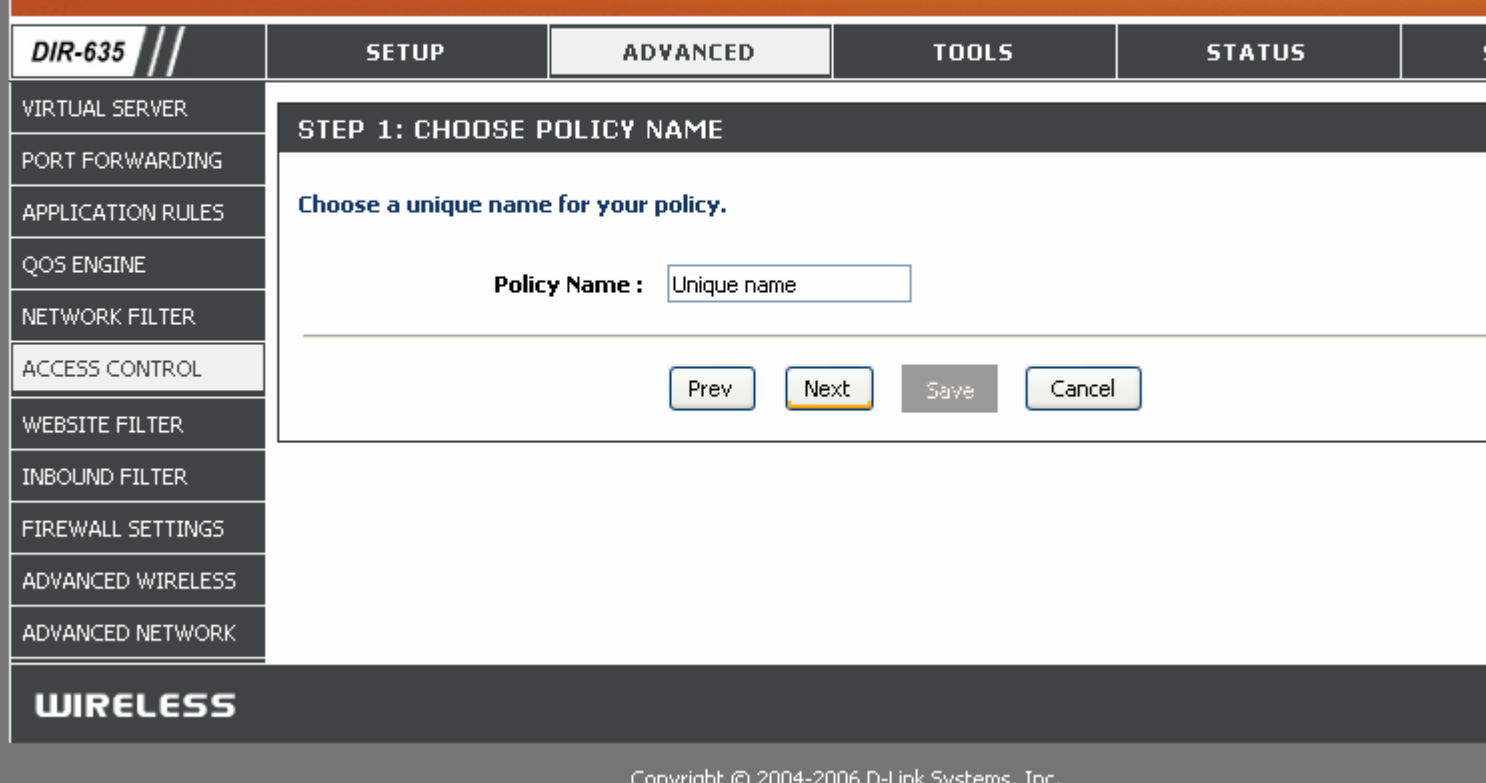

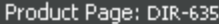

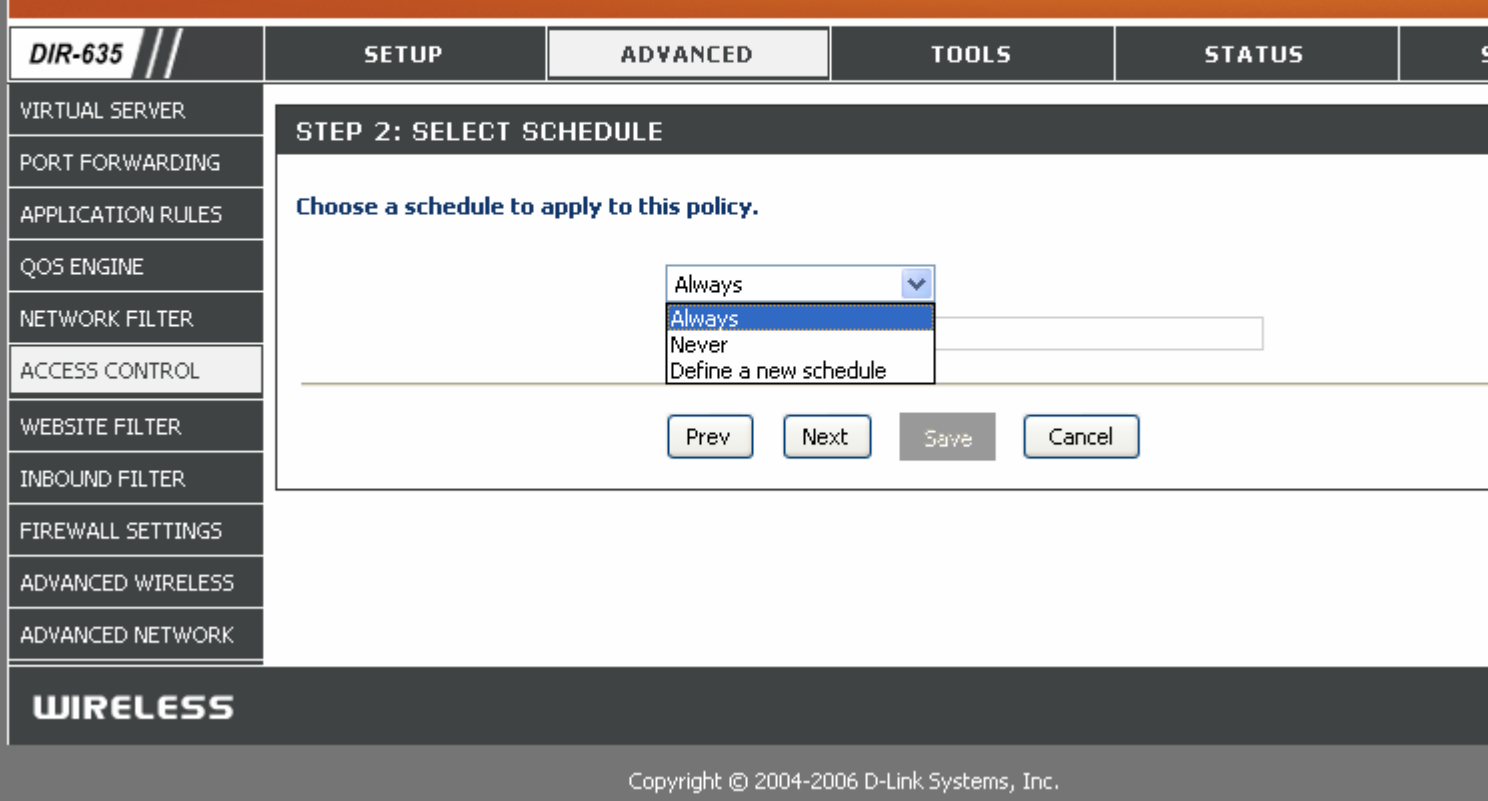

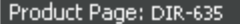

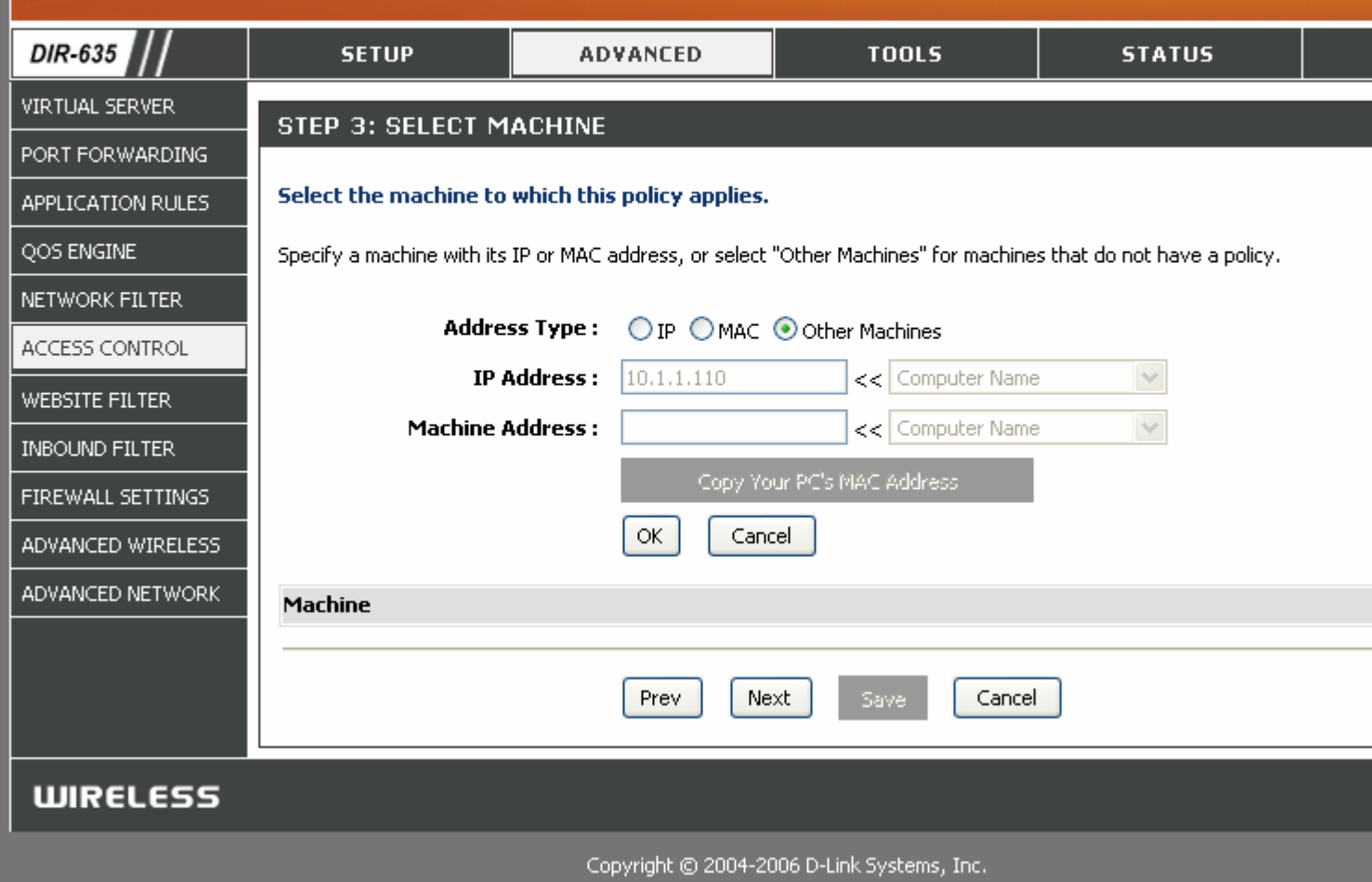

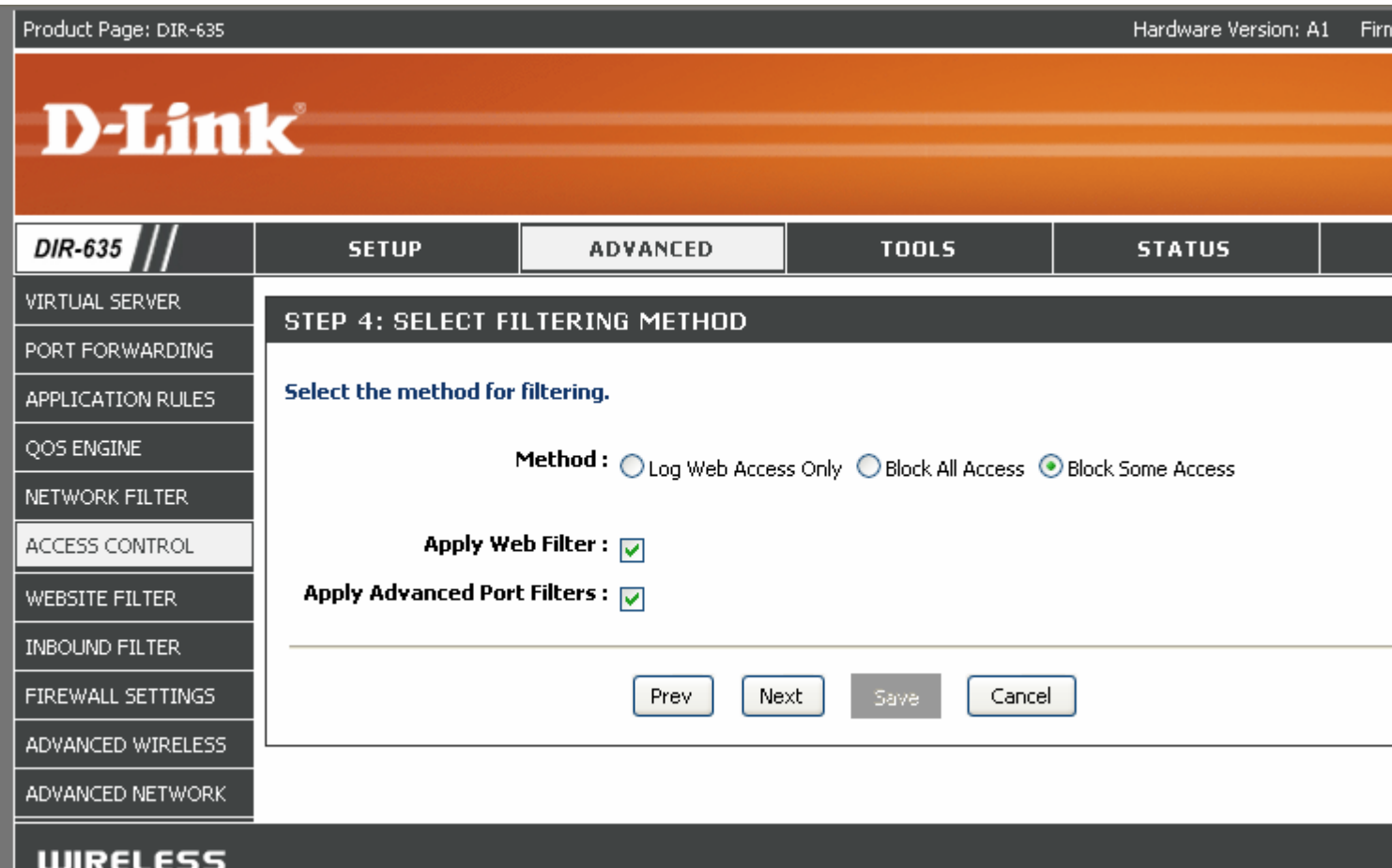

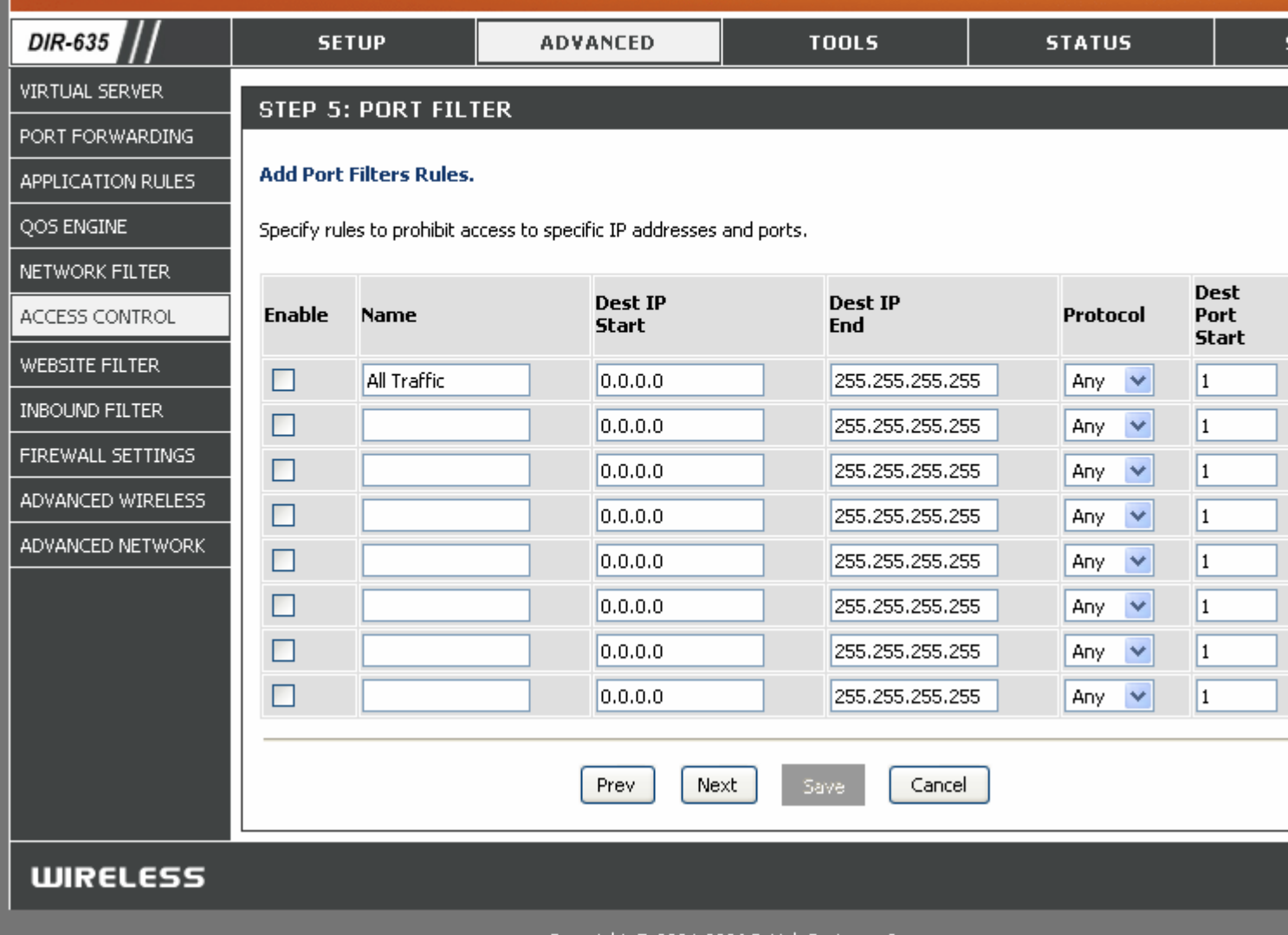

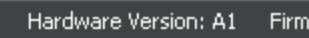

#### Product Page: DIR-635

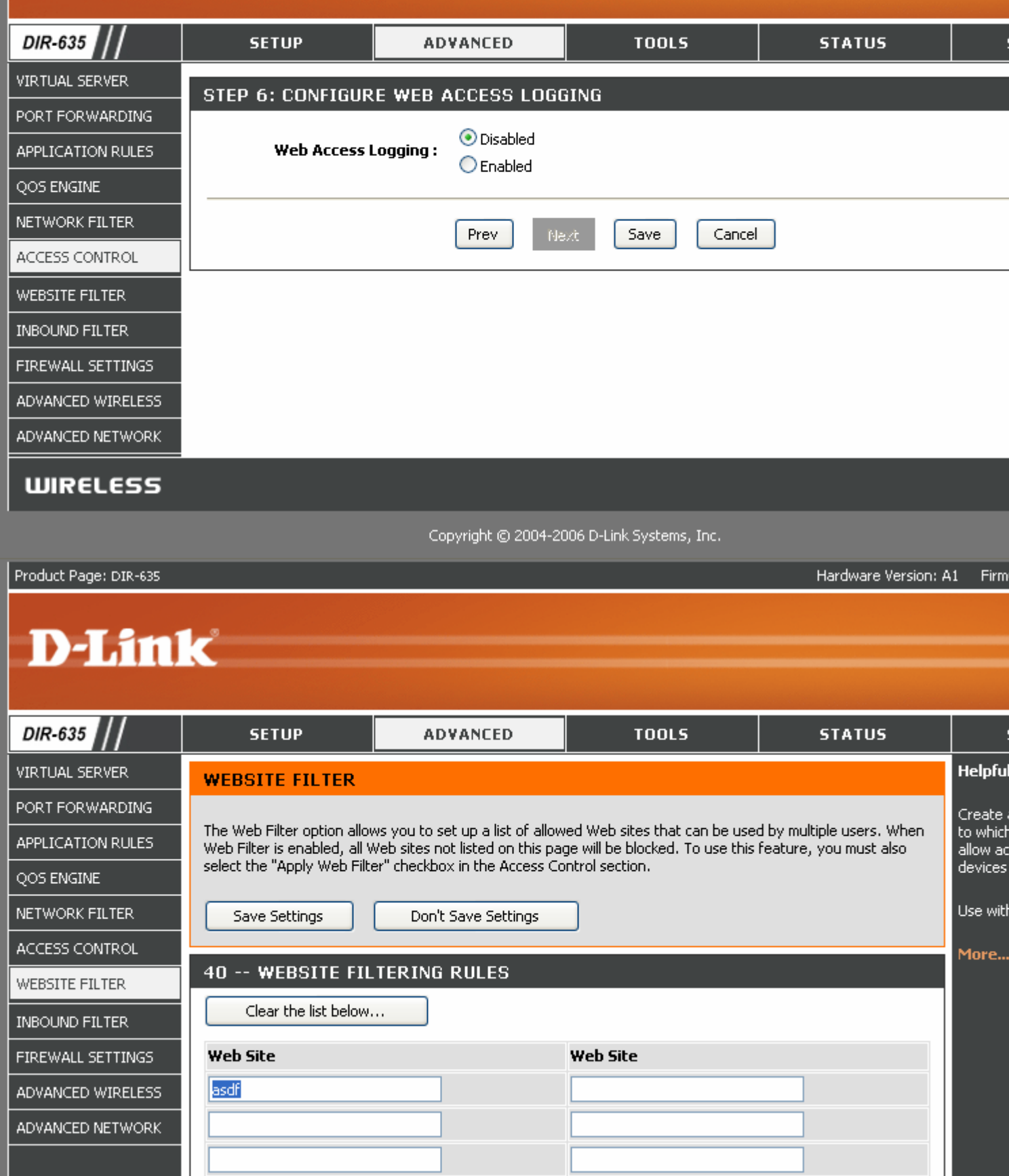

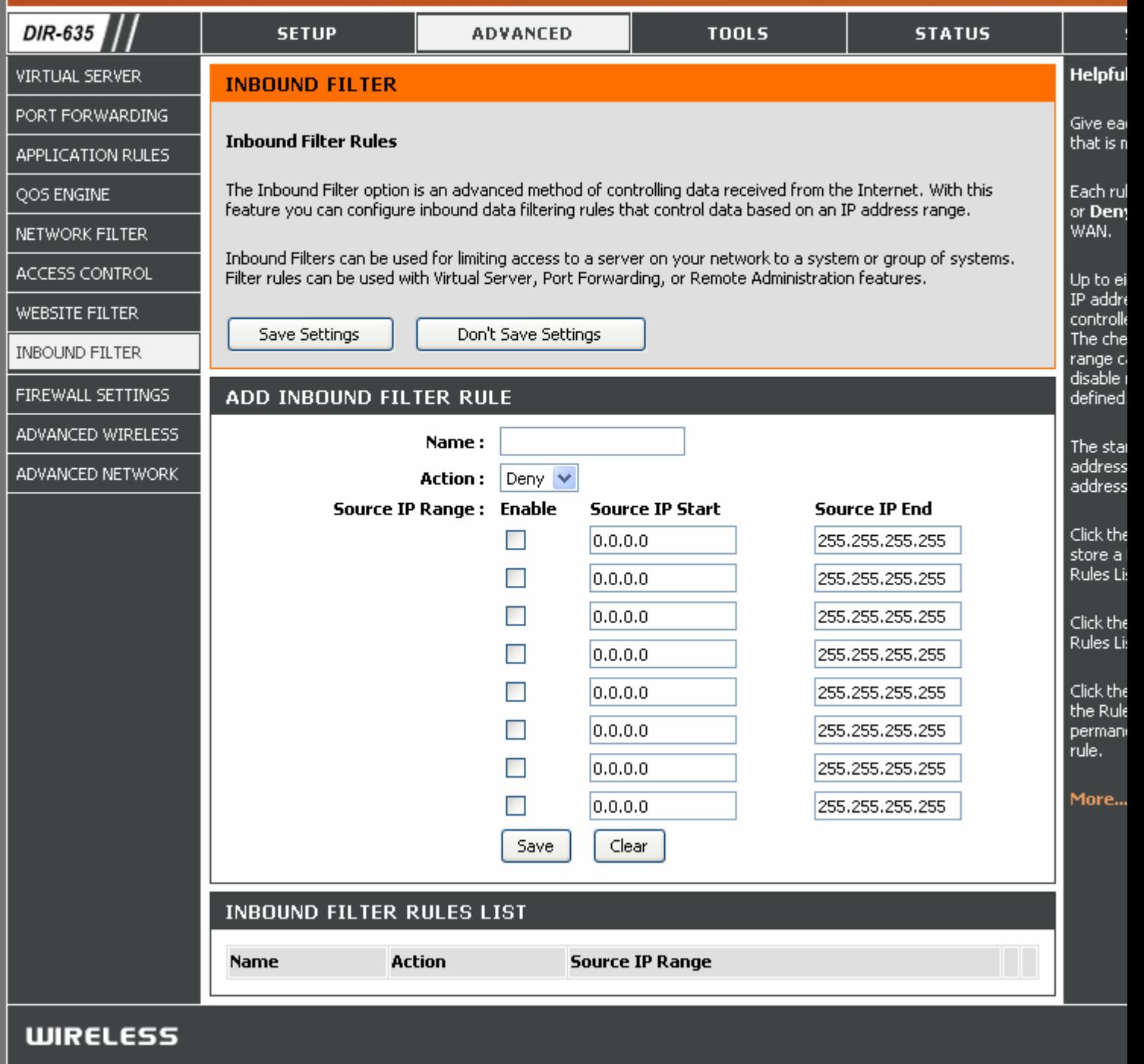

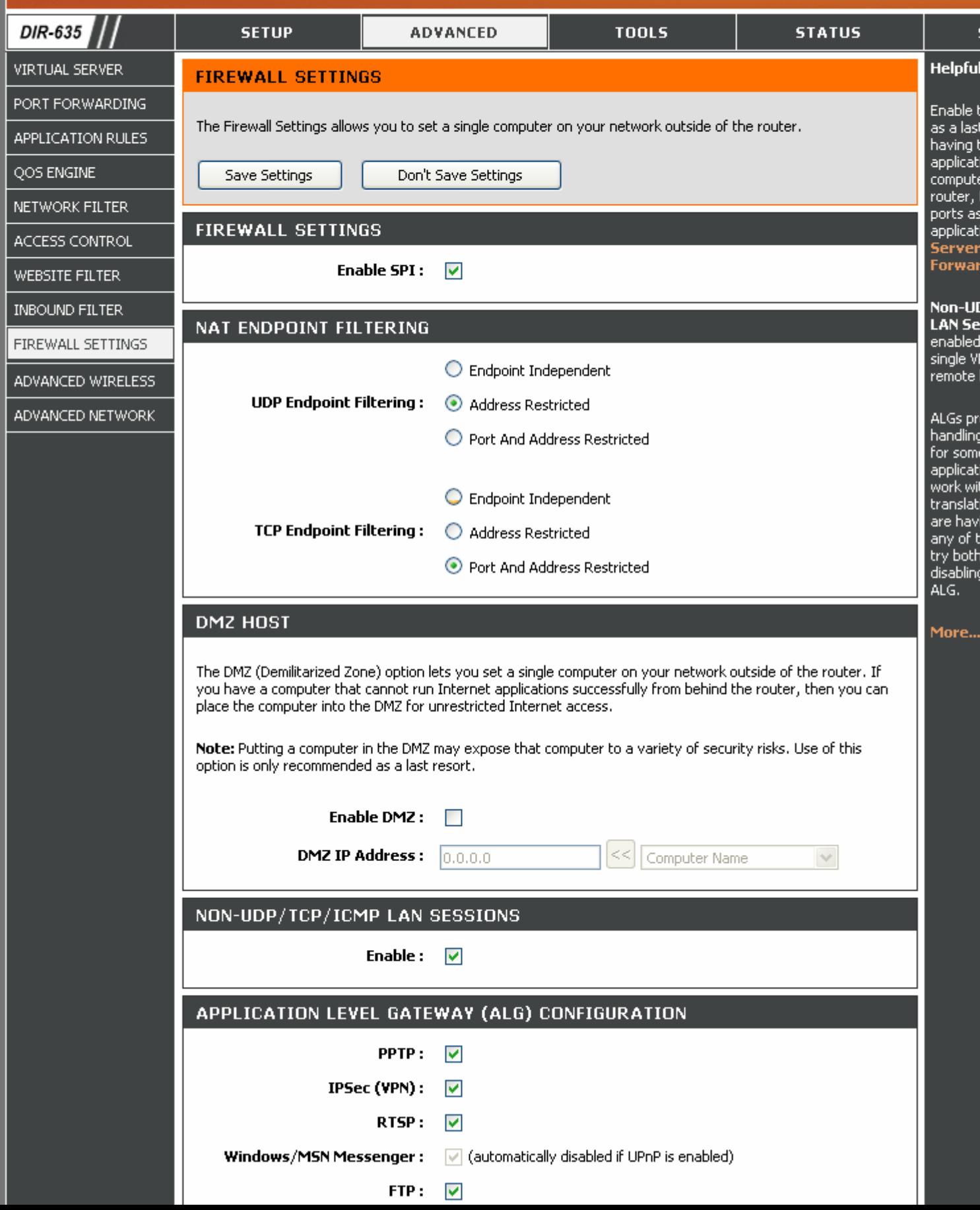

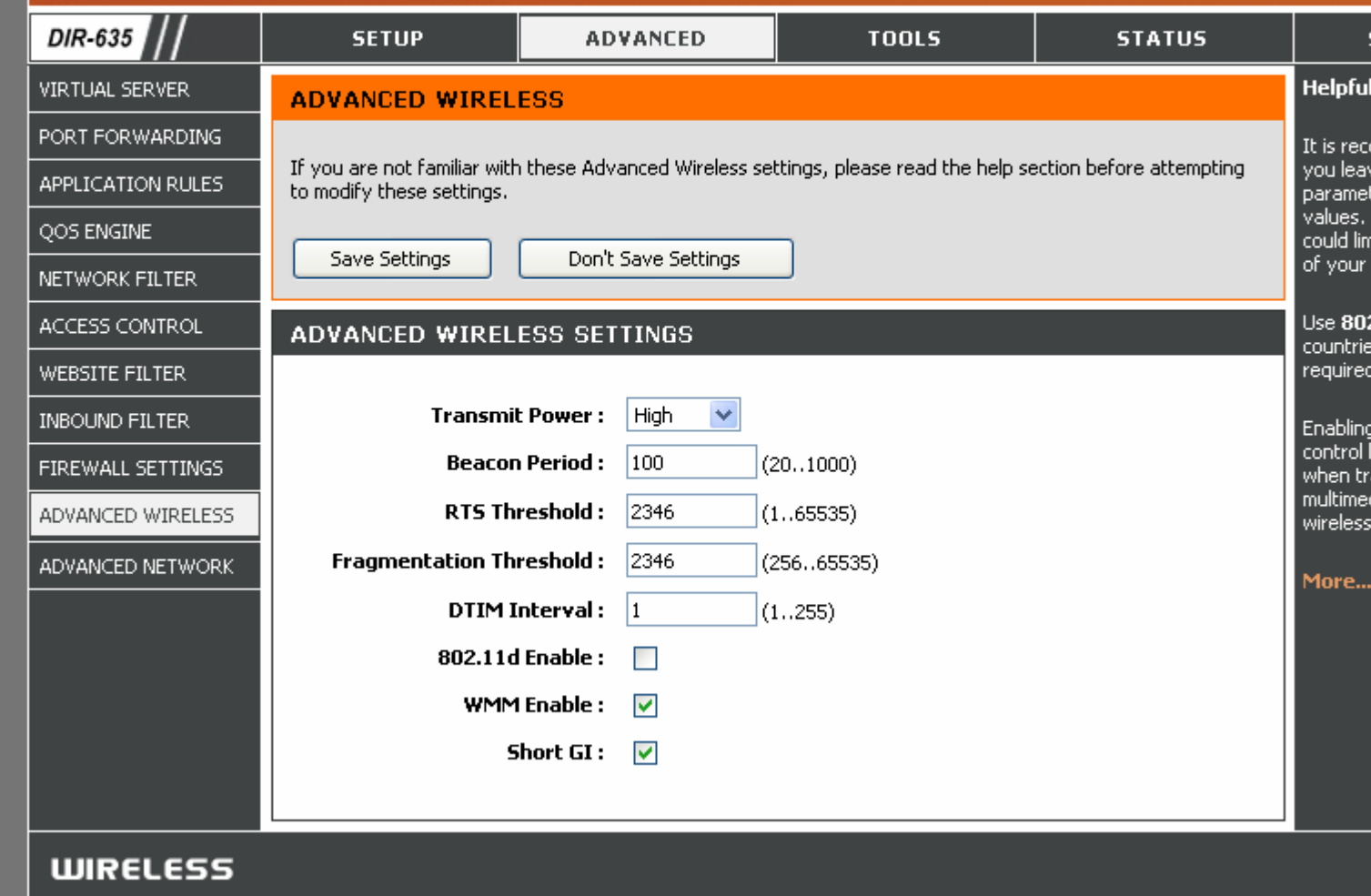

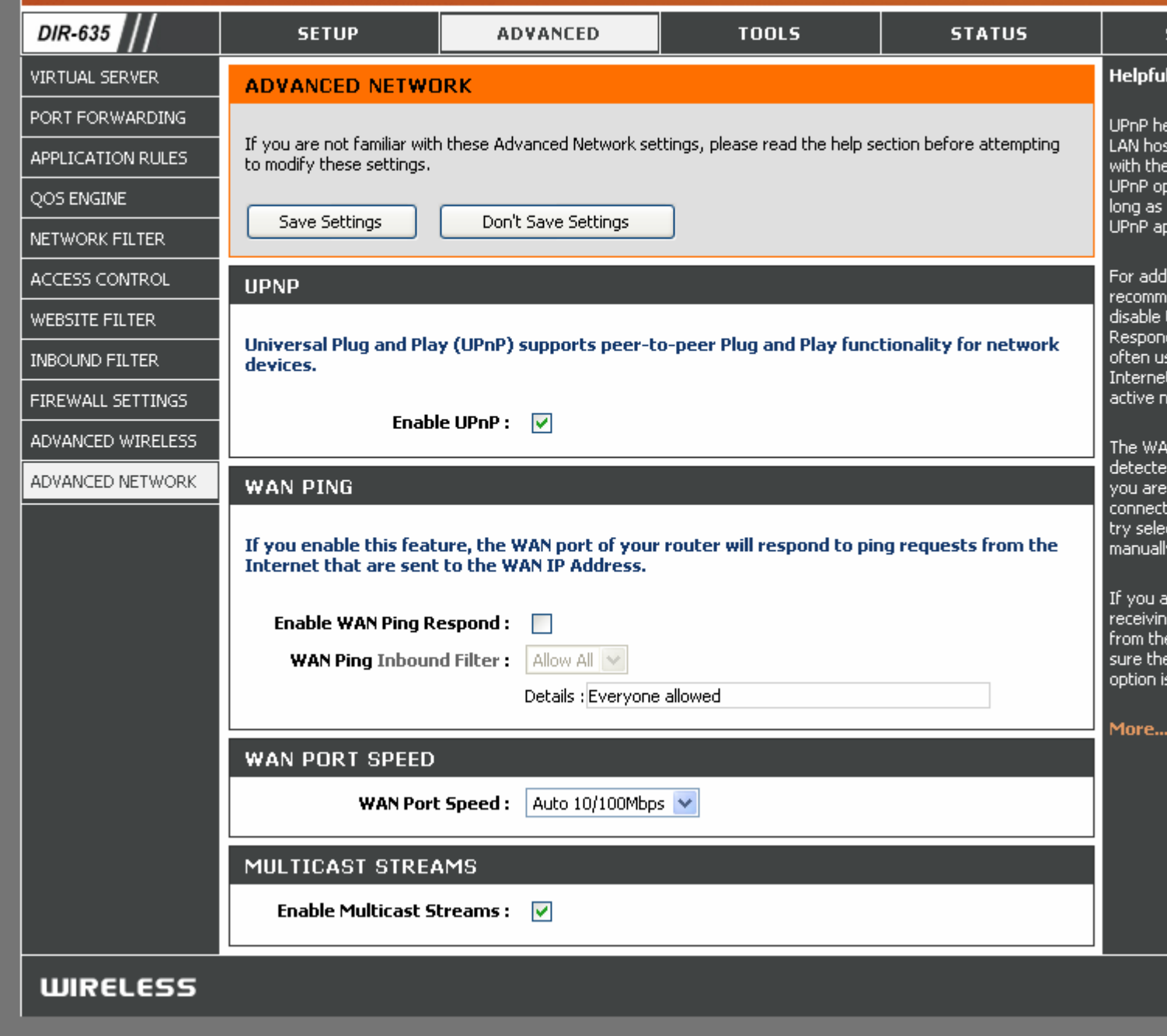

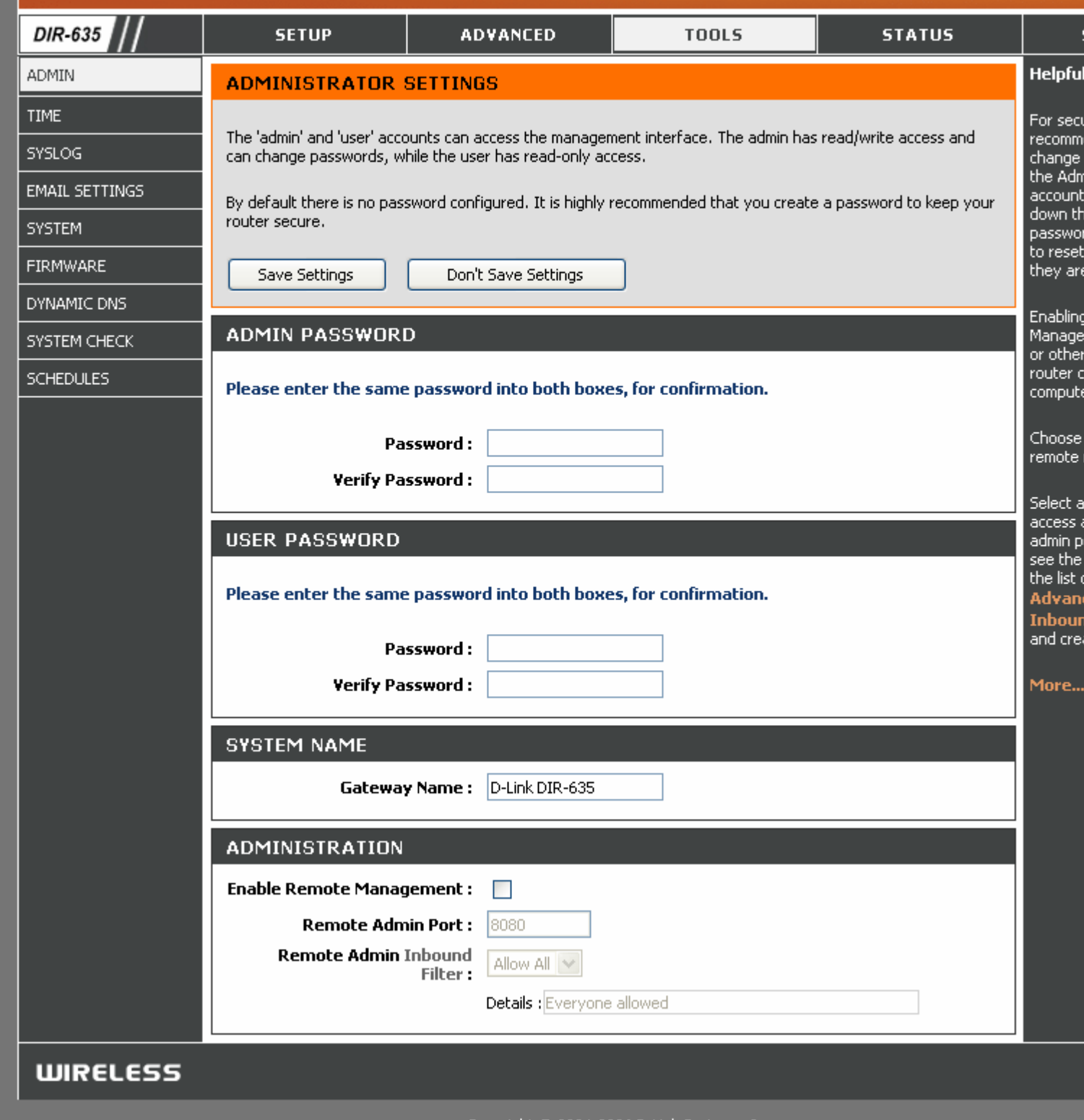

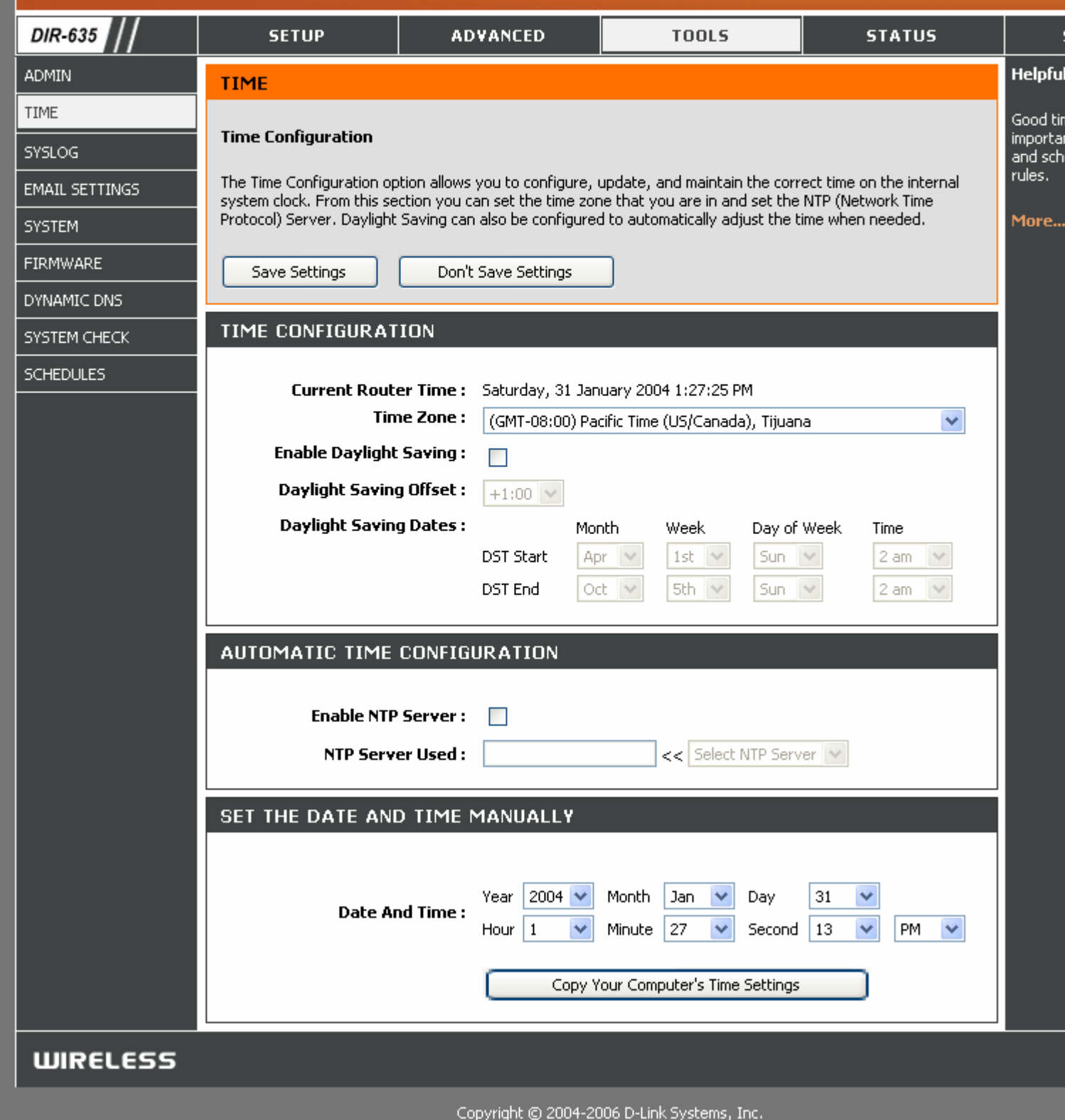

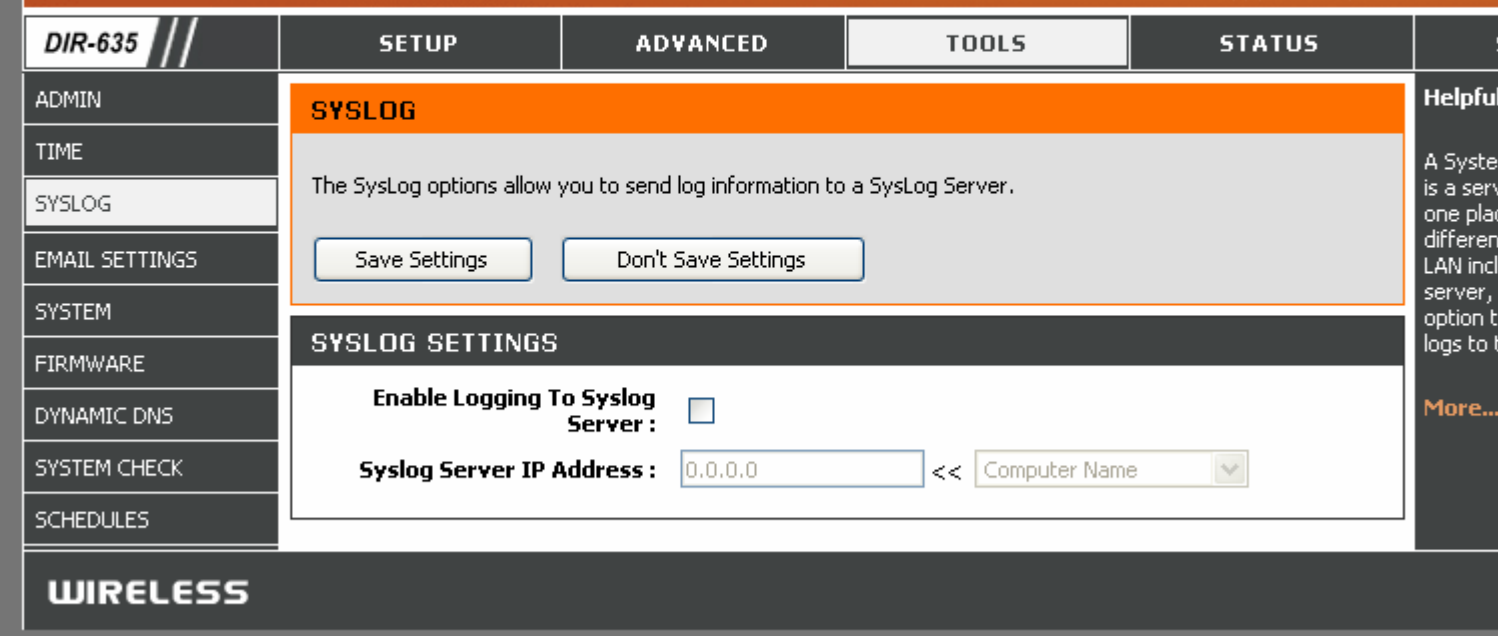

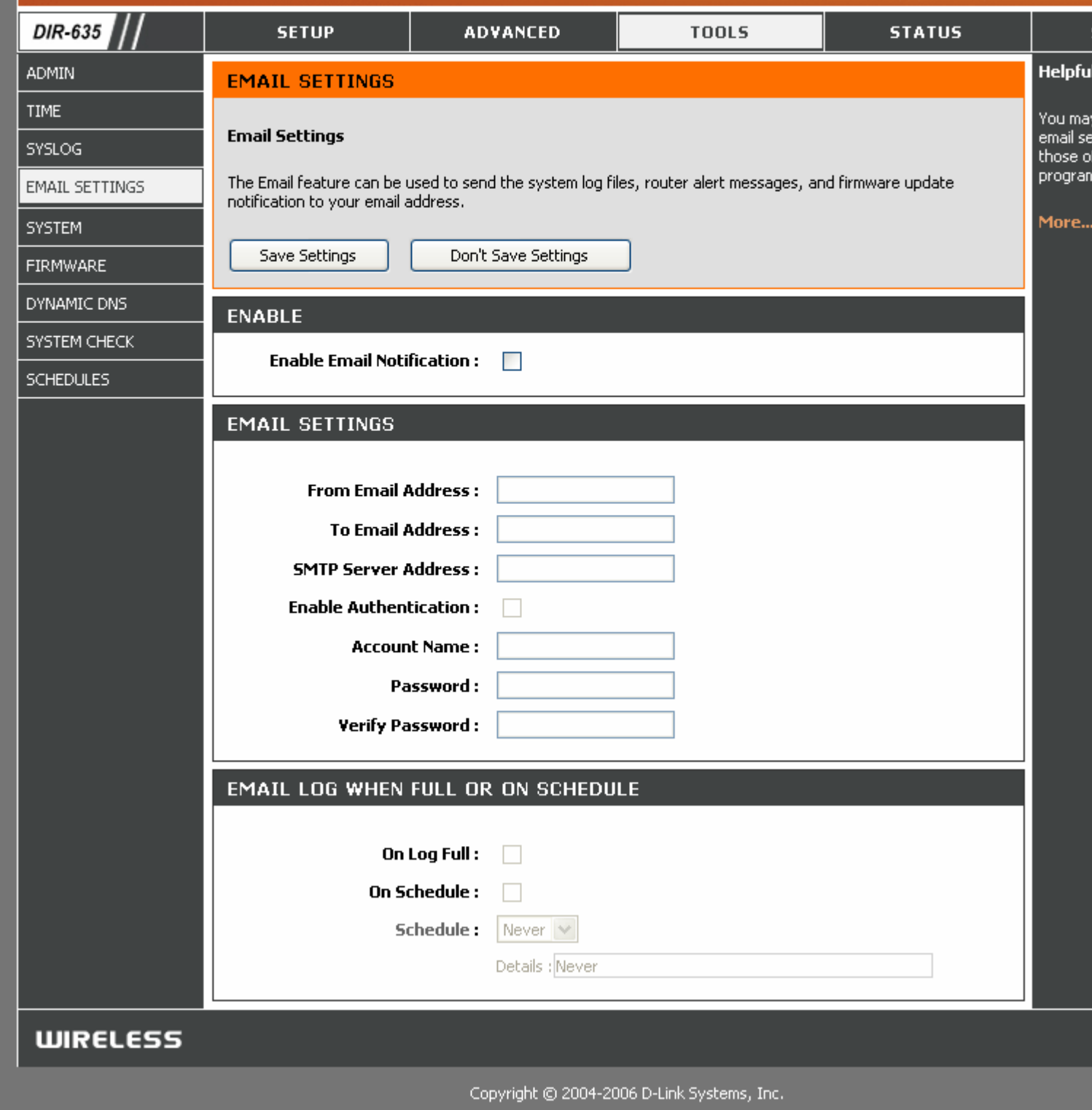

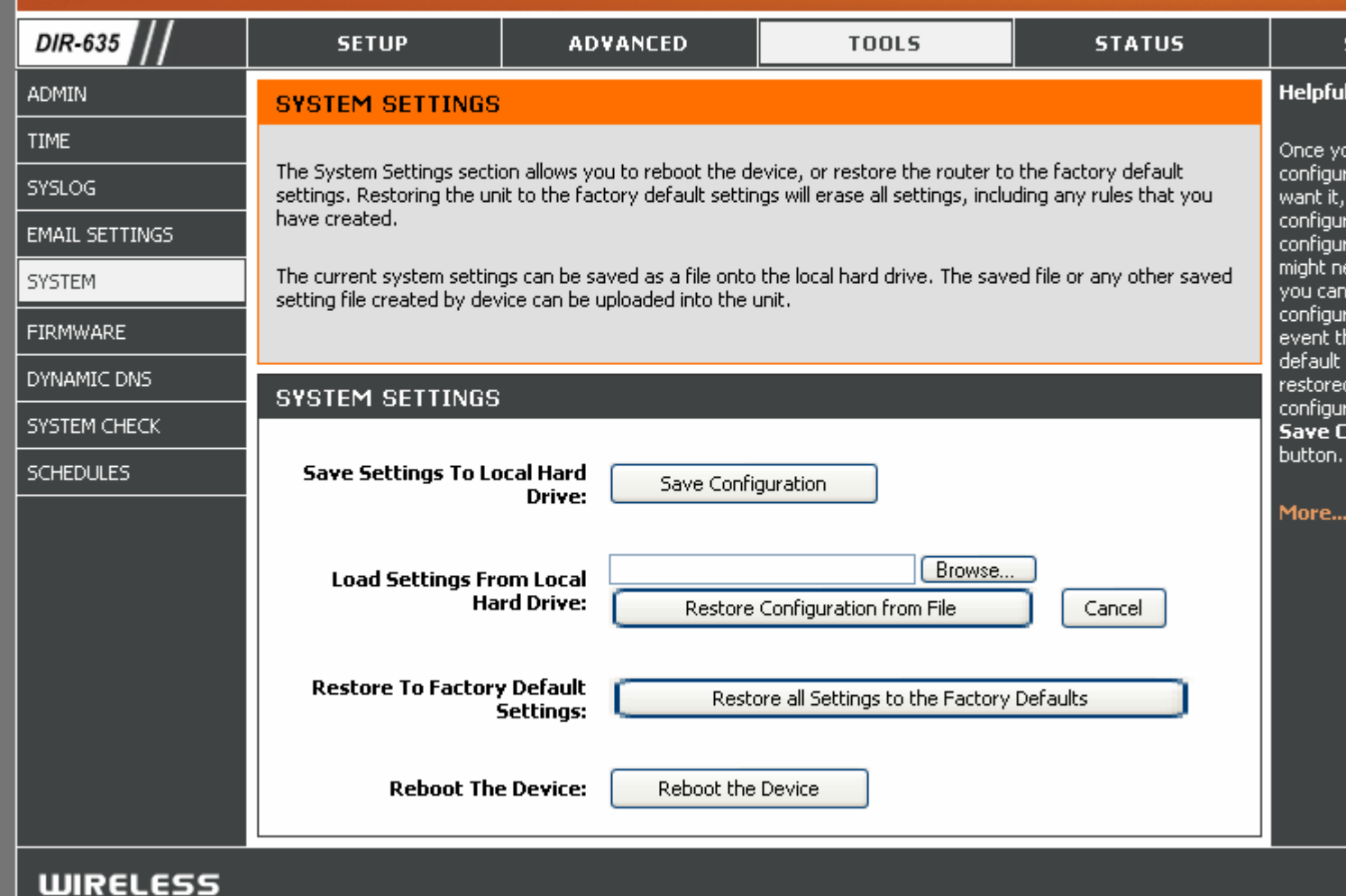

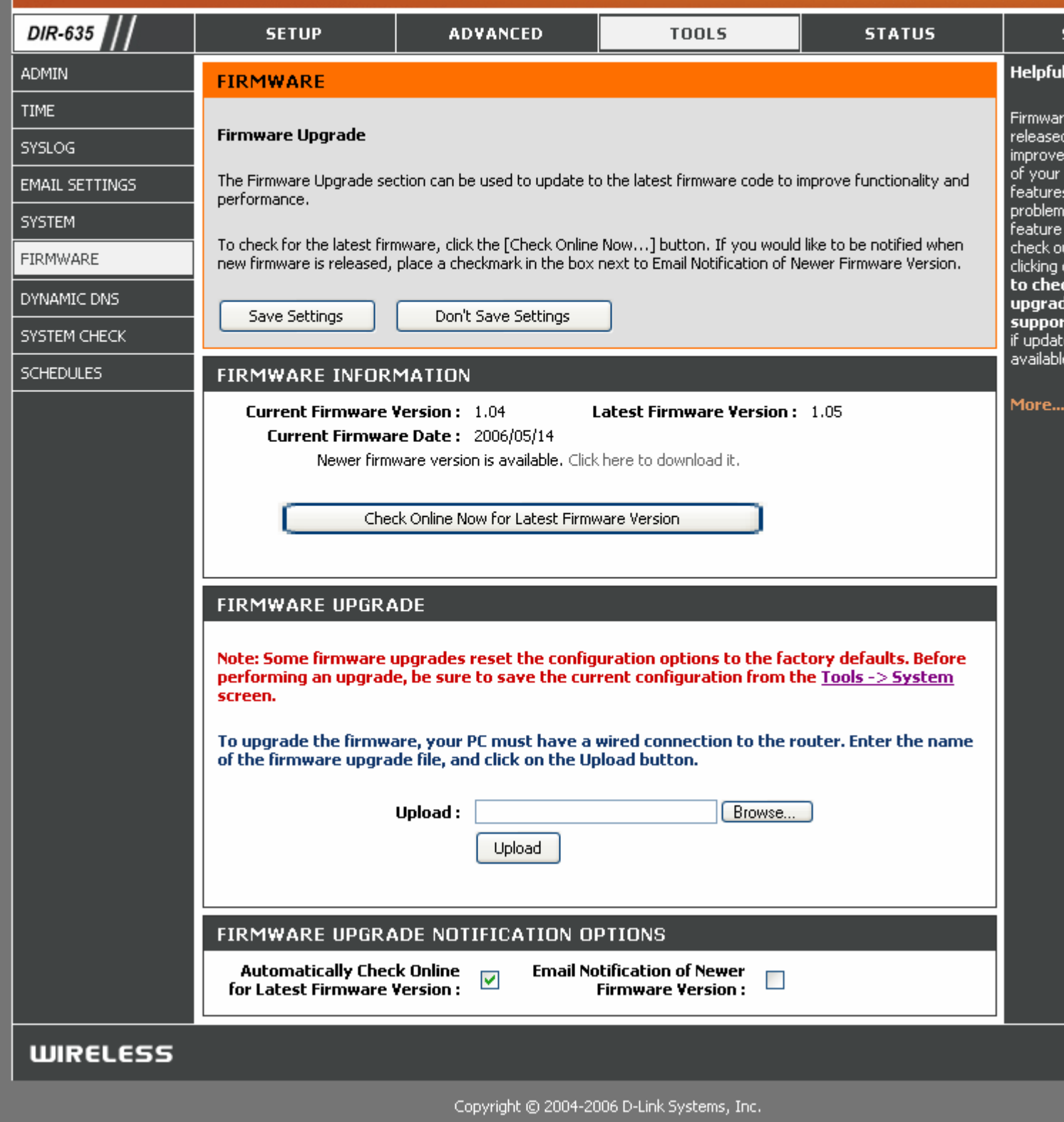

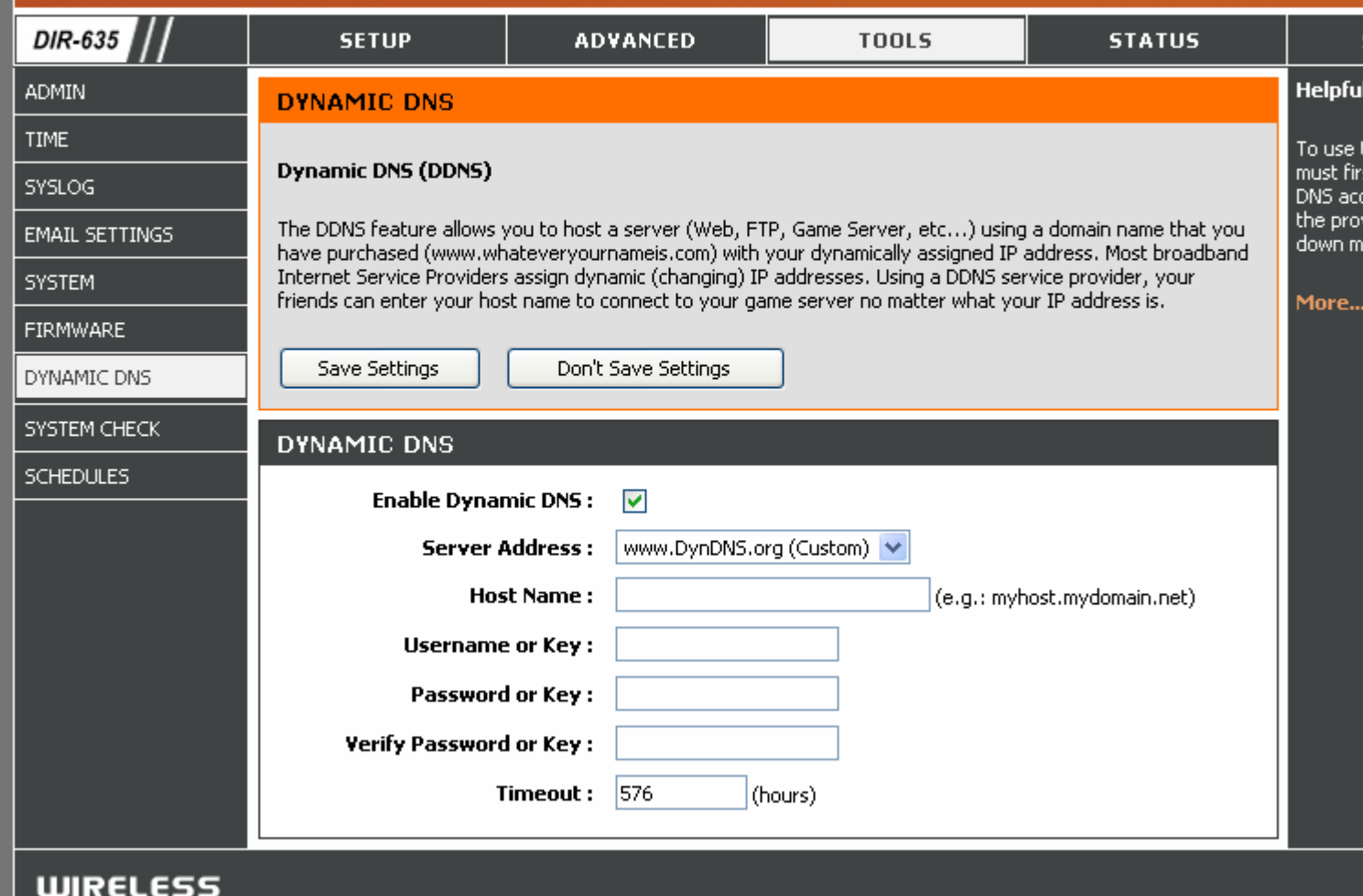

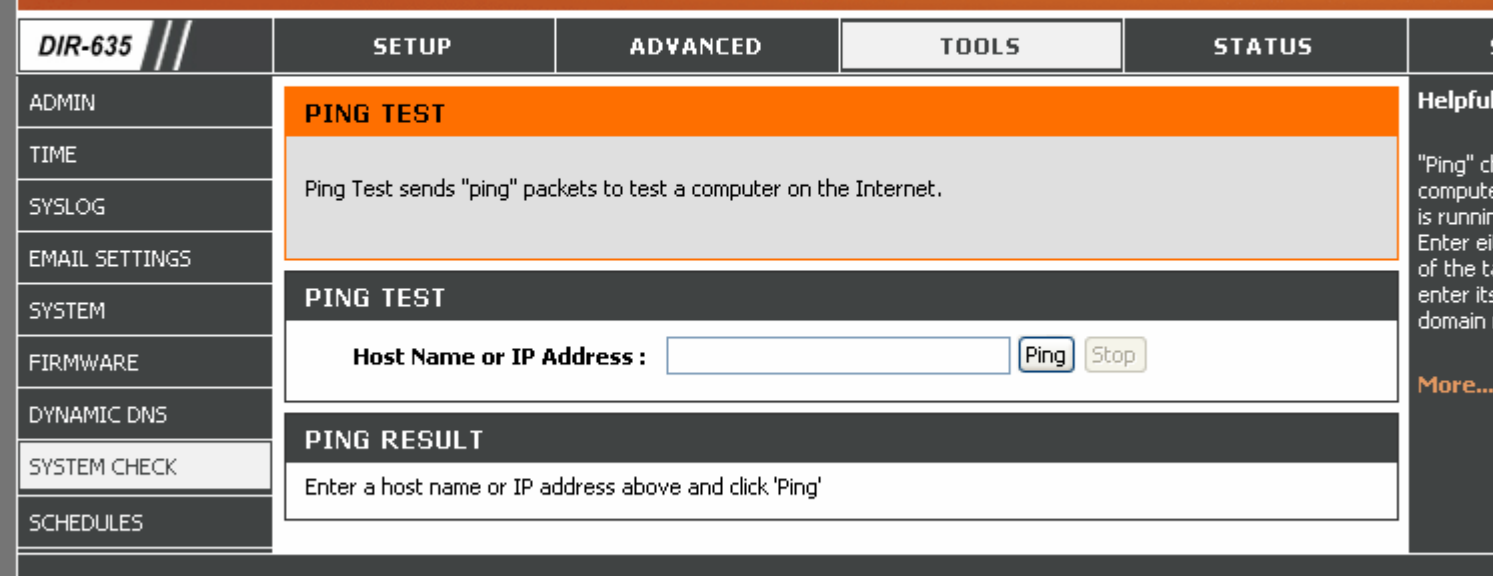

**WIRELESS** 

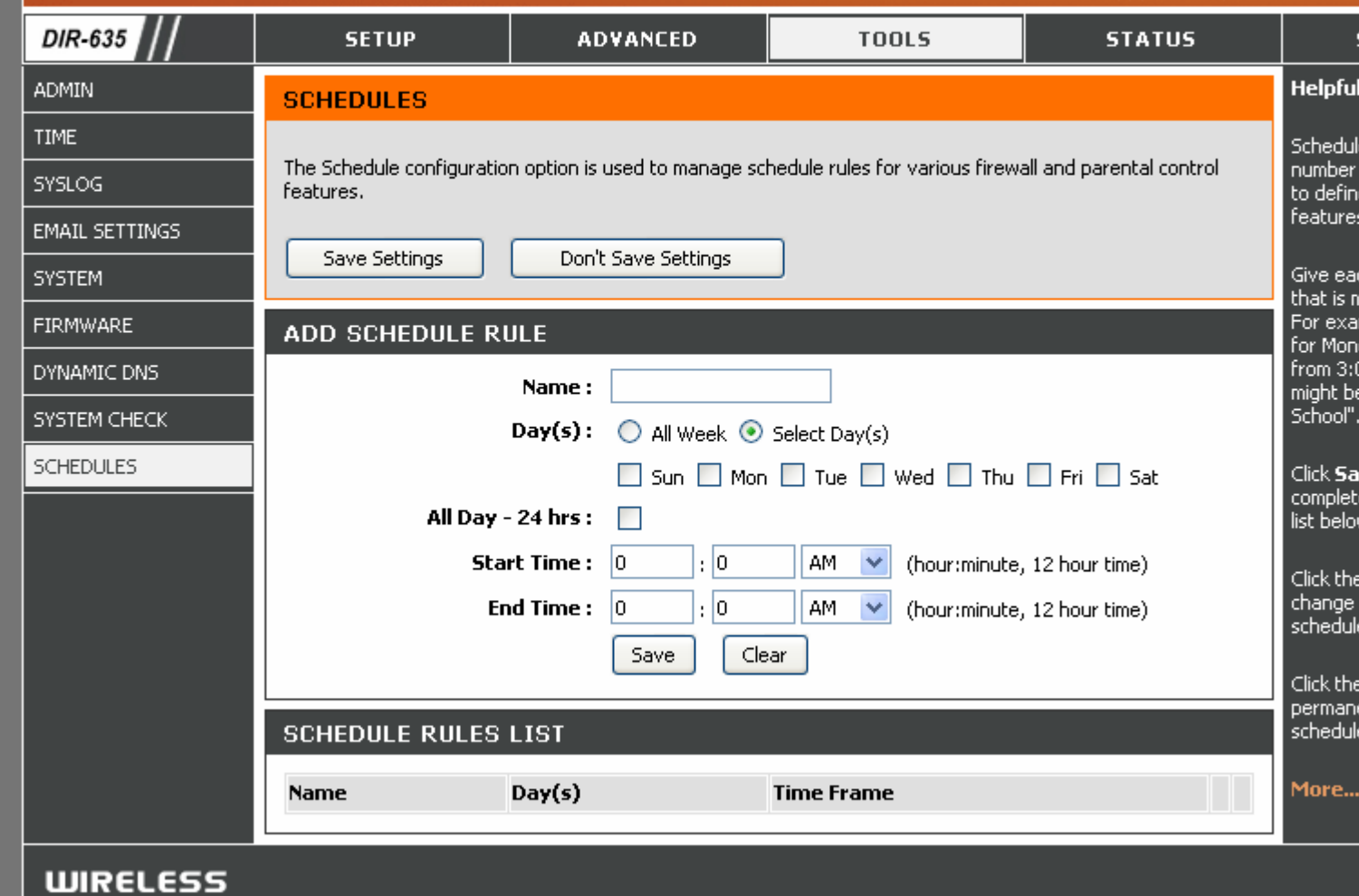

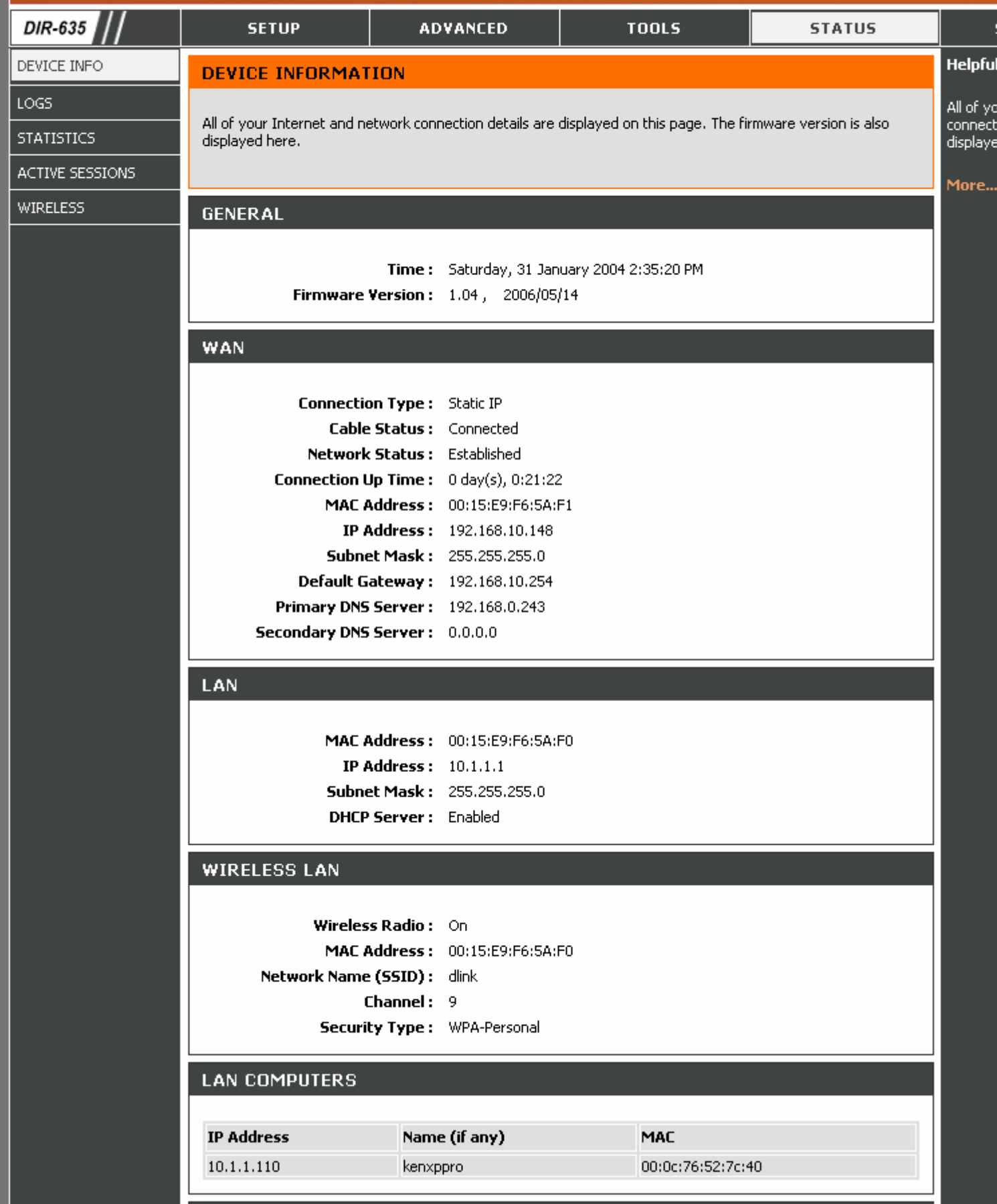

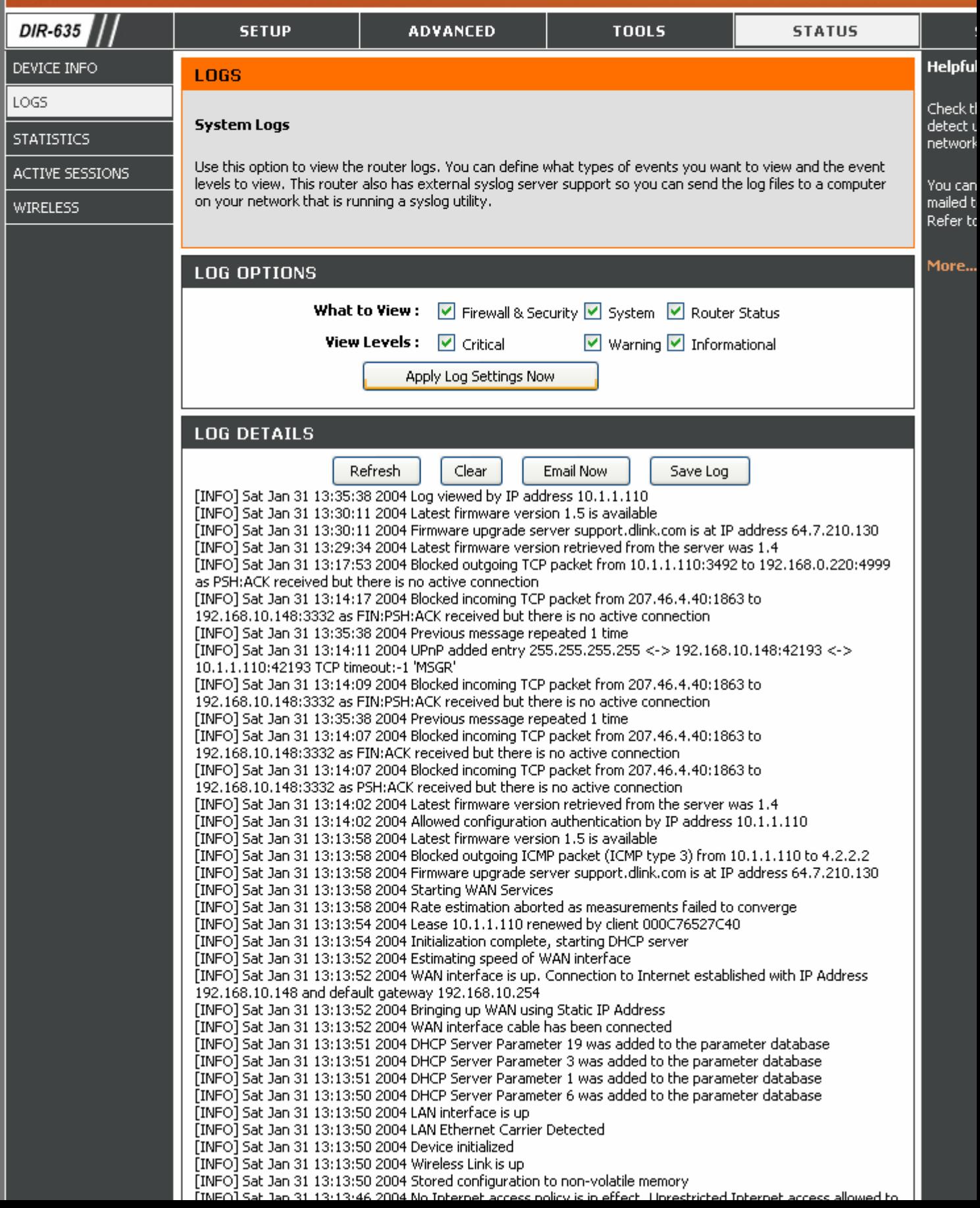

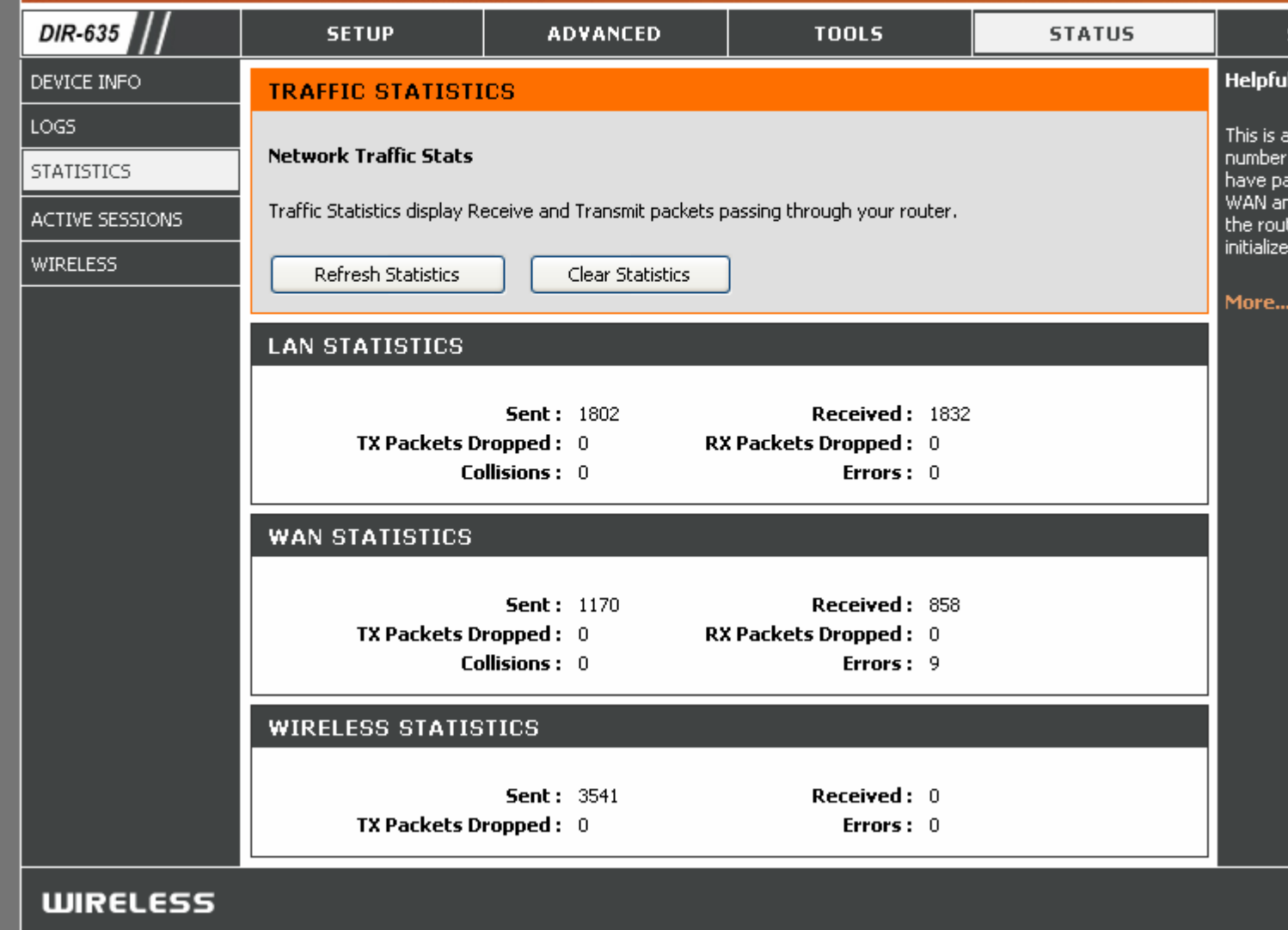

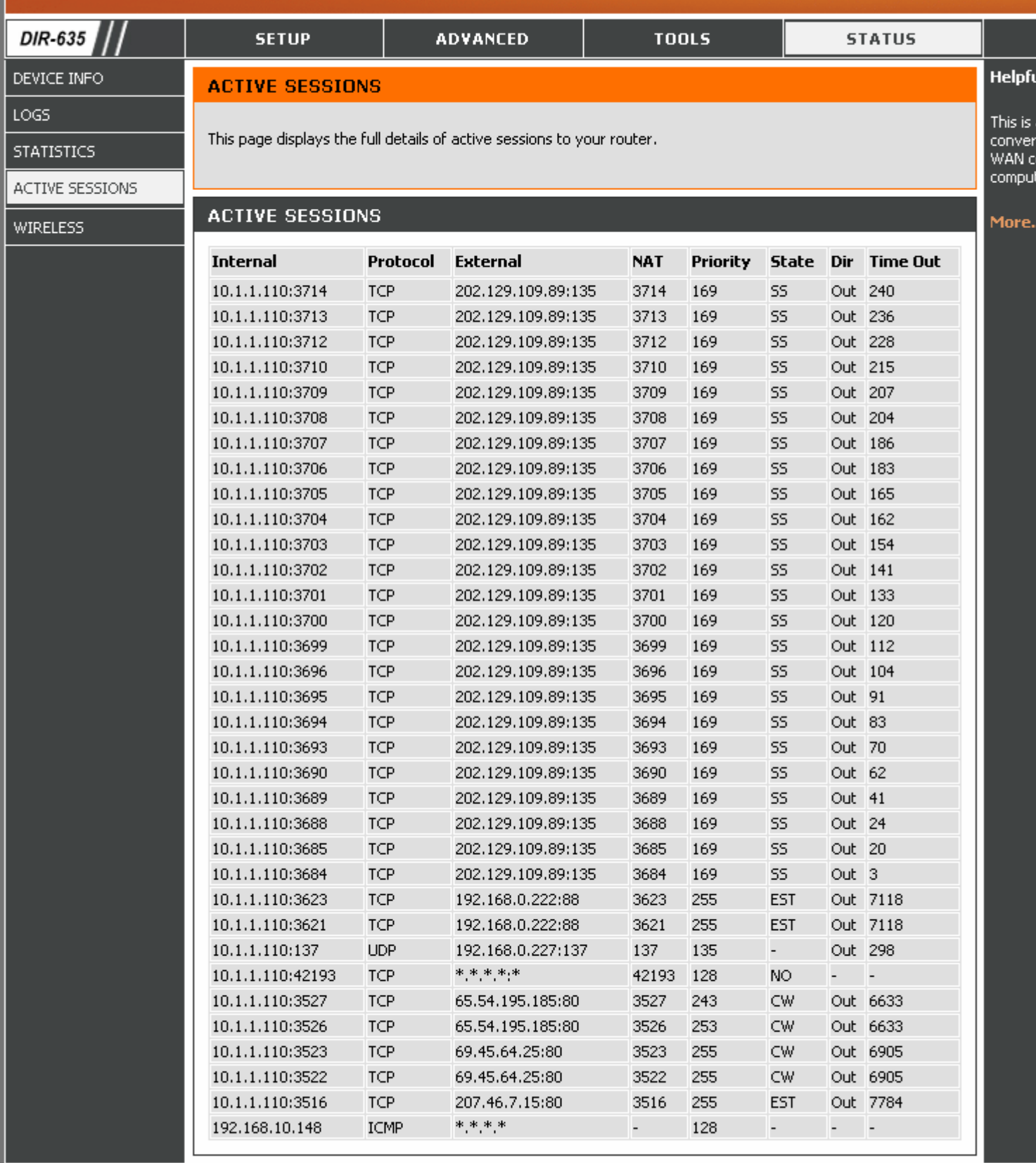

**WIRELESS** 

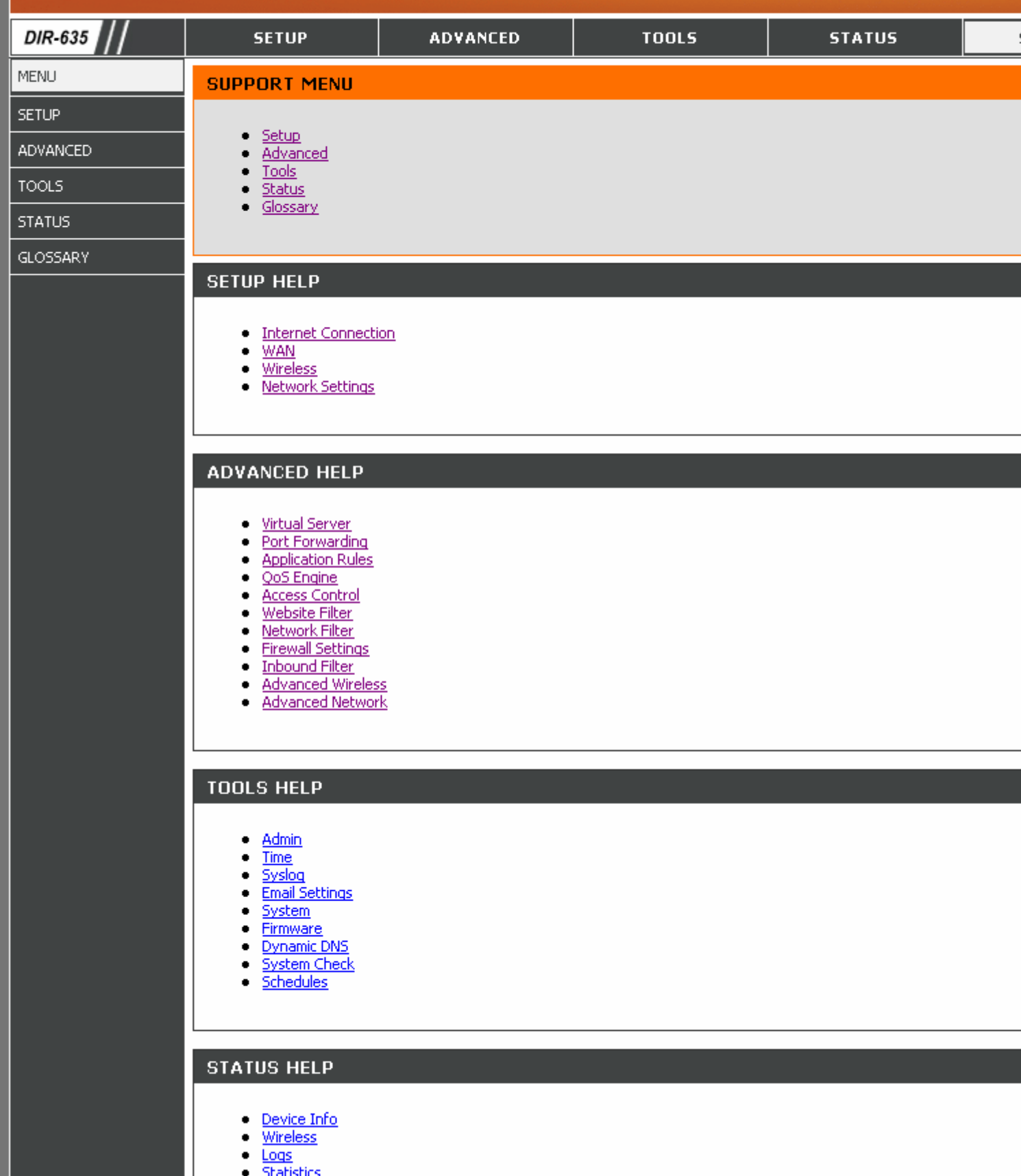

Active Sessions